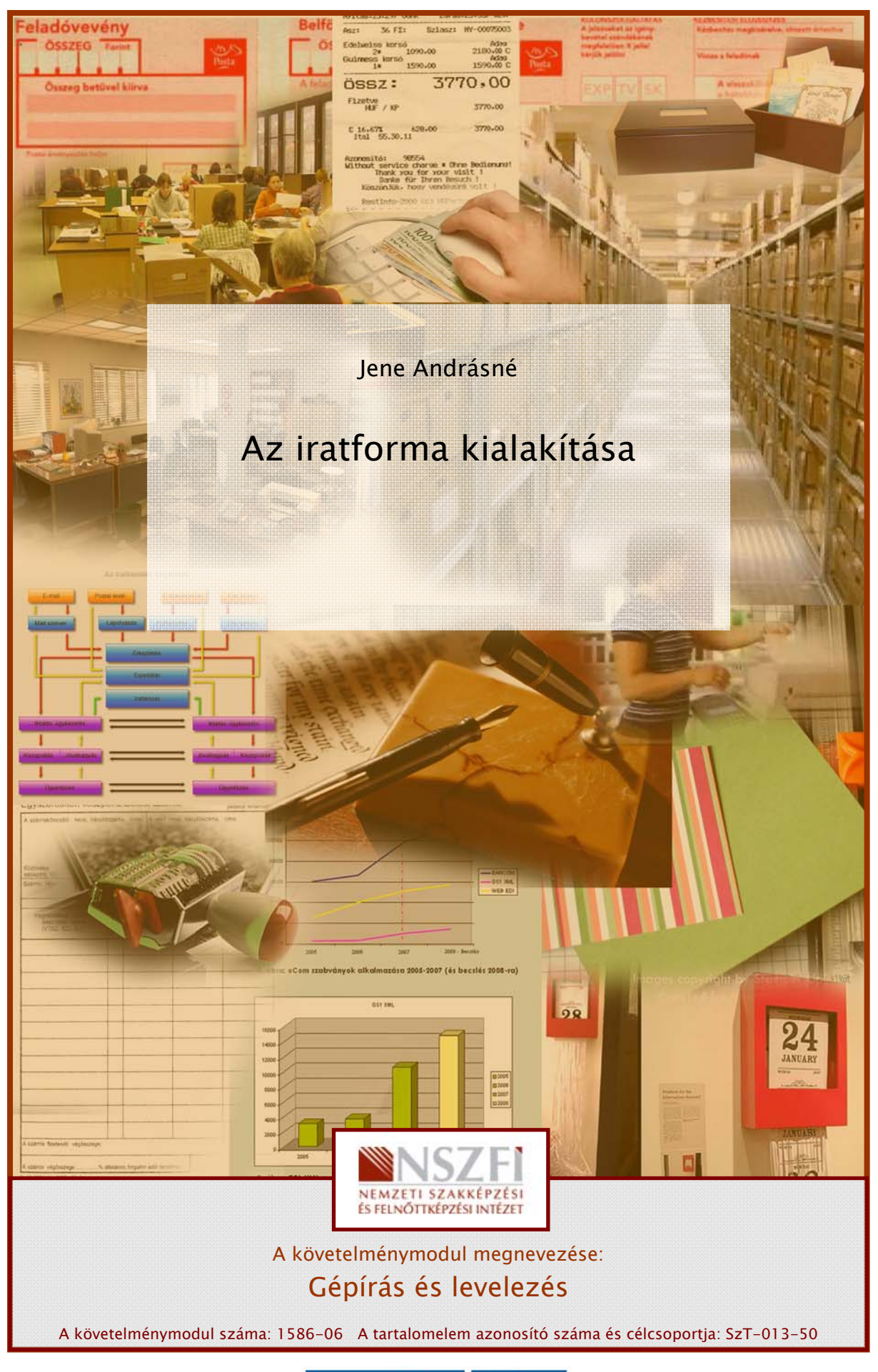

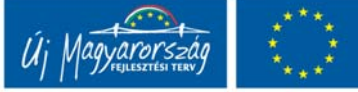

# AZ IRATFORMA KIALAKÍTÁSA

## ESETFELVETÉS-MUNKAHELYZET

State (State Content and the Content and the Content and the Content and the Content and the Content and the Content and the Content and the Content and the Content and the Content and the Content and the Content and the C Ugye Ön is írt már kézzel levelet, a főnökének feljegyzést, valamelyik hivatalhoz kérelmet vagy munkáltatójának önéletrajzot? Emlékszik, hányszor kezdte újra, mert át kellett írnia a mondatot, ki kellett húznia szavakat, ferdén dőltek a sorok (a vonalas papír sem segített), utólag vett észre helyesírási hibákat, az írótollából kifogyott a tinta, a másik pedig eltérő színárnyalatú volt stb. A befejezés után pedig rájött, hogy kevesebbet, többet vagy mást írt le, mint ahogy az szükséges lenne… És akkor nem tehetett mást, újra kezdte az egészet. Az írott dokumentumok olvashatósága, hibátlansága és külalakja szempontjából óriási előrelépés volt az írógép megjelenése, amit napjainkra már szinte teljesen kiszorított a számítógép használata. (Az első ipari méretekben előállított írógépek - a XIX. század végén az amerikai Yost & Remington fegyvergyár termékei voltak. Az írógép fejlődése a számítógépek tömeges megjelenésével ért véget.) <sup>1</sup>

## SZAKMAI INFORMÁCIÓTARTALOM

## MIRE HASZNÁLHATJUK A SZÁMÍTÓGÉPET?

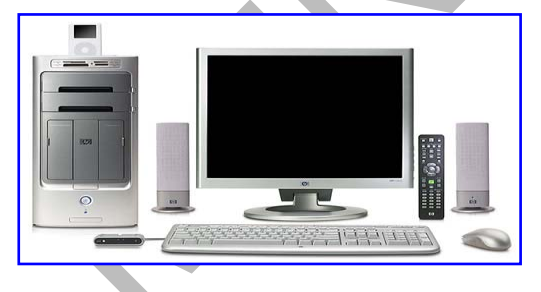

Korunkban egyre inkább létkérdéssé válik a gyors, naprakész és megbízható információszerzés és csere. Kézenfekvő megoldás, hogy korszerű számítástechnikai eszközöket használunk, melyek közül mindennapjaink elengedhetetlen segítője, munkaeszköze a számítógép.

(Forrás: officeplaza.hu/home\_page.php?home\_id=2362... (2010.01.05.)

-

<span id="page-1-0"></span><sup>1</sup> Forrás: www.nepviseleteink.hu/a.../irodagep-tortenelem/

uguari seszületek, a veluk keszült lepetet a szalmitógéplet utojuk lankatok a talmatok a talmatok a talmatok a<br>talászerezni, kinyomtatni vagy megmutatni ismenőseinkek. A szamítógéplez konnyen<br>het külső eszközöket is csatla Napjainkban az élet minden területén hasznosíthatjuk a PC-ket. Híreket, információkat, adatokat szerezhetünk az interneten; a közeli vagy távoli ismerősökkel való kapcsolattartáshoz rendelkezésre áll az elektronikus levelezés, illetve az üzenetküldő-, a telefon- vagy a videotelefon-szolgáltatások. Ha zenét szeretnénk hallgatni vagy filmet nézni, rengeteg dalt és videót tárolhatunk, rendszerezhetünk egy számítógépen, és természetesen le is játszhatjuk azokat. Kihagyhatatlan lehetőség a digitális könyvtár használata (folyóiratok, újságok, digitális formájú könyvek olvasása, oktató CD-k és DVD-k, könyvtárak állományának elérése stb.). A hagyományos fényképezőgépeket gyorsan kiszorították a digitális készülékek, a velük készült képeket a számítógéppel tudjuk javítgatni, rendszerezni, kinyomtatni vagy megmutatni ismerőseinknek. A számítógéphez könnyen lehet külső eszközöket is csatlakoztatni: mobiltelefonok, kézi számítógépek, webkamerák, mind-mind újabb lehetőségek, hogy kihasználjuk a PC-kben rejlő erőt. Levelek, számítások, rajzok készítéséhez, olvasásához pedig az irodai programok, szövegszerkesztők, táblázatkezelők sietnek segítségünkre. <sup>2</sup>

## SZÖVEGSZERKESZTÉSI ALAPOK3

Ismételjük át azokat a szövegszerkesztési, szövegformázási alapismereteket, amelyek nélkülözhetetlenek a számítógépes iratkészítéshez!

Az IRATSZERKESZTÉSHEZ tartozó parancsokat a szövegszerkesztő menüsora<sup>4</sup> tartalmazza (a felsorolás és magyarázat Word 2003 verzió alapján készült):

Fáil - Szerkesztés - Nézet - Beszúrás - Formátum - Eszközök - Táblázat - Ablak - Súgó

A formázás elkezdésekor először a Főmenüben  $\uparrow$  választjuk ki azt a pontot, amelyhez a feladat tartozik. Az Almenü (pl. *Fájl/Oldalbeállítás*) a feladat pontosításához szolgáltat lehetőségeket. (A Főmenü kiválasztása az Alt billentyű folyamatos nyomva tartása mellett a szó első, aláhúzott betűjével is lehetséges.)

A leggyakrabban használt parancsokat megtalálhatjuk a gombsoron is (ikonok). A parancsot az ikon "lenyomásával" aktiválhatjuk. A gombokon látható piktogramok<sup>5</sup> utalnak a gomb funkciójára, de ha egy kicsit tovább tartjuk az egérkurzort az ikonon, kis címke jelzi a hozzá rendelt parancsot.

<span id="page-2-0"></span>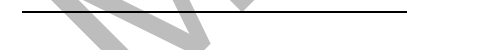

```
2 Forrás: www.info-media.hu/hirek/22999?wa=hkIM06 (2009.12. 20.)
```
<span id="page-2-1"></span>3 Lásd bővebben: Bártfai Barnabás: Ötletek és tanácsok Windows felhasználóknak. BBS-Info Kiadó, 2006.; John Warson: Dokumentumok formázása. Szövegszerkesztés. Alexandra Kiadó, 2001.; Dr. Péteri Kristóf: Alapfokú számítástechnikai ismeretek. Műszaki Könyvkiadó, 2004.; Péteri Kristóf: Informatika I. Műszaki Kiadó, 2008.

<span id="page-2-2"></span>4 Menü: Minden programablakban megtalálható. Az a feladata, hogy a program által felkínált szolgáltatások közül ki tudjuk választani az éppen szükségeset. (forrás: [www.wikipedia.hu](http://www.wikipedia.hu/) - 2009. 12. 20.)

<span id="page-2-3"></span>5 Piktogram: Tájékoztató feliratot helyettesítő ábra. Magyar Értelmező Kéziszótár. Akadémiai Kiadó, 2007.

Lehetőség van különböző, egy adott feladat elvégzését segítő eszköztár megjelenítésére is, pl. betűstílus, -típus, -méret, sorigazítás stb. Az ikonok általában a gombsor alatt jelennek meg. (Beállítása a Nézet/Eszköztárak menüponttal is történhet.)

Fontos tudni, hogy minden megjelenő ablakban található egy "Minta", amely mutatja, ha az automatikus beállítást módosítjuk. Csak akkor véglegesítsük, "okézzuk" az alkalmazást, ha a mintaablakot ellenőriztük.

- 1. FÁJL menü
	- Oldalbeállítás/Margók: A hivatalos iratok margóbeállítása általában  $2 2.5$  cm (bal oldalon) és 1 – 1,5 cm (jobb oldalon). Az alsó és felső margónál az automatikusan beállított 2,5 cm-es beállítást használhatjuk.

Hivatalos iratban a margók beállításával mintegy keretet adunk a mondanivalónknak, amely nemcsak esztétikai élményt nyújthat, hanem a közlési szándék értelmezését is befolyásolhatja.

FAJL menü<br>
– Oldalbeáliltás, Margók: A hivatalos iratok margóbeáliltása általában  $\overline{z} = 2.5$  cm (bal<br>
oldalon) és 1 – 1,5 cm (jobb oldalon). Az alsó és felső margónál az automatikusan<br>
beállitíott 2,5 cm-es beállítást A margót beállíthatjuk egérrel is: Ha a Nézet menü – Vonalzó parancsát megjelöljük, a képernyőn vízszintes és függőleges vonalzók láthatók, amelyek mindkét végén egy-egy vonal jelöli a margóértéket. Ha ráállunk ezekre a vonalakra, a kurzor kettős nyíllá változik. Az egér lenyomott bal gombjával mozgatva a margó értékét változtatni tudjuk. (A munkát egy vékony szaggatott vonal segíti.) Ha mozgatás közben az Alt billentyűt is nyomjuk, a vonalzón a beállított értékek számértékét is le tudjuk olvasni. (A margók állításának ezeket a módjait csak a Nyomtatási elrendezés nézetben végezhetjük.)

- Oldalbeállítás/Papírméret: A listában különféle szabványméreteket találunk. A számunkra megfelelőre kattintva – ez általában az A/4-es – azonnal leolvashatjuk a lap szélességét és magasságát. Ha a listában nem szerepel a kívánt méretű papír, akkor az utolsó elemet, az Egyéni méretet kell választani.
- Oldalbeállítás/Elrendezés: Ezt az ablakot akkor is használhatjuk, ha élőfejet/élőlábat készítünk az irathoz. Itt tudjuk beállítani, hogy több oldalas dokumentumnál a különböző oldalakon más és más legyen az élőfej/élőláb, illetve azt is, hogy ezek milyen távolságra legyenek a lap szélétől (mindig a lap fizikai szélétől értendő, a szöveg felső, illetve alsó határáig). *(Az élőfej/élőláb készítéséről a Nézet/Élőfej és* élőláb menünél lesz szó).

Ha az oldalbeállításnál mindig ugyanazt a beállítást használjuk, érdemes megnyomni az Alapértelmezés gombot. Ekkor a szövegszerkesztő az oldalra vonatkozó beállításainkat megőrzi, és később automatikusan, kérés nélkül is ezt fogja használni.

Mentés: Minden számítógépen dolgozó rémálma, ha valamilyen technikai probléma miatt "lefagy" a gép, "elszáll" az anyag. Ezért nyomatékosan oda kell figyelni, hogy a begépelt, szerkesztett szöveget időről időre mentsük el valamilyen háttértárra, adathordozóra, így biztosítva a későbbi hozzáférést. Az első mentés eltér a többitől, mert ekkor adunk a dokumentumnak nevet, és megjelöljük azt a helyet, ahová el akarjuk menteni. A későbbiekben a mentés már kérdés nélkül történik meg az eredeti helyen (ha rákattintunk a *Mentés* gombra, vagy a Ctrl + S betűkombinációt használjuk).

Munka közben érdemes a gép merevlemezét (winchester) használni a mentéshez, mivel ez gyors háttér, majd amikor befejeztük, elvégezni a mentést másik adathordozóra (pendrive, CD, MP3, MP4 stb.). Munkatempónktól függetlenül legalább félóránként mentsük az anyagunkat!

Legyünk tisztában vele, hogy alaphelyzetben a szövegszerkesztő 10 percenként automatikusan menti a begépelt szövegünket. Az automatikus mentés művelete és ideje meghatározható az Eszközök/Beállítások/Mentés lapon.

- Mentés másként: Akkor válasszuk ezt a menüpontot, ha a már elmentett anyagot más helyen és/vagy más néven szeretnénk megőrizni.

A párbeszédablakban megjelenő Hely mezőben kell beállítani azt a meghajtót/alkönyvtárat, ahová a mentést szeretnénk végezni. A *Fájlnév* mezőben megadjuk a dokumentum nevét, a Fájltípus mezőben pedig a dokumentumunk típusát állíthatjuk be: Word dokumentum, XMLdokumentum stb. Ha elvégeztük a beállításokat, kattintsunk a Mentés vagy a Mentés másként gombra, vagy üssük le az Enter billentyűt.

- Nyomtatási kép: Nyomtatás előtt a képernyőn megtekinthetjük a dokumentumot, a beállított formázási eszközöket, a tényleges formát – ahogyan a papíron meg fog jelenni. A nyomtatási kép az Eszközsor ikonjával is megnyitható.
- unka közben érdemes a gép merevlemezét (winchester) használni a mentéshez, mivel ez<br>
ors hátré, majd amilor befejeztük, elvégezni a mentést másik adathordozóra (péndrive,<br>
ors hátré, majd amilor befejeztük, elvégezni a me Nyomtatás: A dokumentumot nyomtathatjuk a *Fájl* menüből, az *Eszközsor* nyomtatót ábrázoló ikonjára kattintva vagy a *Ctrl + P* betűkombinációval. Ha nem az alapértelmezett nyomtatót akarjuk használni, a *Fájl menü/Nyomtatás* megjelenő ablakában meg tudjuk határozni a nyomtató nevét, paramétereit: Név. (A beállított, alapértelmezett nyomtató indul el az ikonra kattintással vagy a betűkombinációval indított nyomtatás esetén.)

Be tudjuk állítani:

- a Nyomtatandó tartományt:  $\Rightarrow$ minden oldal (teljes dokumentum)  $\Rightarrow$  aktuális oldal (amit éppen látunk a képernyőn) ⇒ kijelölt oldalak (csak a megadott oldalakat nyomtatja)  $\Rightarrow$  kijelölt szöveg (a kiválasztott tartományt nyomtatja);
- hány példányban kérjük a dokumentumot (Példányszám);
- a Nyomtatandó mezőben megadhatjuk a dokumentum nyomtatandó részeit (pl. dokumentum: a teljes szerkesztett dokumentum, adatlap: csak a Fájl/Adatlap párbeszédpanel-lapjain megtekinthető összefoglaló információkat nyomtatja stb.);
- a Nyomtatás listán kiválaszthatjuk, ha csak a páros vagy páratlan oldalakat szeretnénk nyomtatni;
- dönthetünk a kívánt papírméretről és
- lehetőség van arra is, hogy egy papírlapra több oldalt nyomtassunk: Nagyítás/kicsinyítés.
- A *Fájl* menü alsó részében az utoljára használt szövegek listája található. Ezek betöltéséhez elég rákattintani a nevükre, így kikerülhetjük a *Megnyitás* ménüpont indítását. A szöveg megnyitása elvégezhető a  $Ctrl + O$  billentyűkkel vagy az Eszköztár iratgyűjtőt ábrázoló gombjának megnyomásával is.

## 2. SZERKESZTÉS menü

-

- Kivágás: A kijelölt szövegrész vágólapra<sup>6</sup> helyezésére szolgál, de alkalmazható az Eszköztár megfelelő gombja vagy a Ctrl + X betűkombináció. A kivágással a szöveg az eredeti helyéről törlődik.
- Másolás: A menüpont kiválasztása a vágólapra másolja a kijelölt szöveget, így az eredeti helyen is megmarad. Kiválasztható még a  $Ctrl + C$  leütésével vagy az Eszközsor ikonjával is.
- Beillesztés: Ezzel a művelettel a vágólap tartalma a kurzor aktuális pozíciójába másolódik. Egyéb lehetőség a beszúrásra az ikonra kattintás vagy a  $Ctrl + V$  betűk együttes lenyomása.

A fenti három művelettel minden másolási és áthelyezési feladat megoldható.

- A *Fájl* menű alsó részében az utoljára használt szövegek listája található, Ezek<br>betöltéséhez elég rákattintani a nevükre, így kikerülhetjük a *Megnyitás* menüpont<br>indítását. A szöveg megnyitása elvégezhető a  $Crt$  + O - Keresés: Egy szó vagy kifejezés megkeresését teszi lehetővé (vagy:  $Ctrl + F$ ). A Keresett szöveg mezőbe kell beírni a keresett fogalmat. Bekapcsolhatjuk pl. a kis- és nagybetűk megkülönböztetését - Keresési beállítások, ekkor pl. a kocsis szó nem lesz azonos a Kocsis névvel.
	- Ugrás: Ha hosszabb szöveget szerkesztünk, hasznos lehet, ha a keresett oldalra ugorhatunk. A megjelenő párbeszédablakban tudjuk megadni a kívánt oldalszámot (vagy:  $Ctrl + G$ ).
	- Csere: A keresés funkcióra épül, kiegészítve azt. A Keresésben megadott szó, kifejezés mellett meg kell adni, hogy mire akarjuk cserélni. Az első előfordulás itt is a Keresés gombbal történik. A Csere (vagy: Ctrl + H) gombbal egyenként, míg a Mindet cseréli gombbal további kérdések nélkül az összes kifejezés cseréje megtörténik. Itt is találunk *Keresési beállítások* lehetőséget.

<span id="page-5-0"></span><sup>6</sup> Vágólap: Olyan közös terület, ahová minden program képes információt elhelyezni, illetve onnan elvenni. Ideiglenes tároló, feladata az információ mozgásának lehetővé tétele, és nem a tárolás. Az adatok csak addig maradnak a vágólapon, amíg ki nem töröljük, új adatot nem teszünk oda, vagy ki nem lépünk a programból. (forrás: [www.wikipedia.hu](http://www.wikipedia.hu/) - 2010. 01.05.)

## 3. NÉZET menü

-

- Normál nézet: A szöveg beírásának, szerkesztésének és formázásának általános célú nézete; látható a szöveg formázása, de az oldal egyszerűsített formában jelenik meg (pl. nem látható az élőfej/élőláb).
- Nyomtatási elrendezés: Mindent úgy látunk, ahogyan majd a nyomtatáskor a papírra kerül.
- Olvasási elrendezés: A dokumentum több, kicsinyített oldalát tekinthetjük át, ellenőrizhetjük a szöveg elrendezését, így nyomtatás előtt módosíthatjuk a formázási, szerkesztési beállításokat.

Az egyes nézetek a szövegmező alján található ikonokra kattintással is kiválaszthatóak (bal oldalon keressük, ha az egérrel rájuk állunk, megjelenik, melyik ikon melyik nézetnek felel meg).

Eszköztárak: Minden programnak vannak olyan funkciói, amelyek az átlagosnál gyakrabban használatosak. Az egyes eszköztárak megjeleníthetők, illetve eltüntethetők. Csak azokat érdemes a képernyőn tartani, amelyeket valóban használunk. Az eszköztár megjelenik a monitor felső részén is ikonok formájában, a rajtuk szereplő ábrák kifejezik a funkciójukat. Ha az egeret az ikonon tartjuk, egy tájékoztató felirat is megjelenik.

Iratkészítéshez célszerű a *Szokásos* menüpont mellett a *Formázás* pontot is kiválasztani (bármelyik pont akkor aktív, ha előtte pipa van:  $\checkmark$ ).

- Vonalzó: lásd az Oldalbeállítás/Margók leírásnál.
- Élőfej és élőláb7: A menüpont kiválasztásakor az oldal képe megváltozik, a normál szöveg szürkévé alakul, és a lap tetején egy szaggatott vonallal határolt területet kapunk, valamint megjelenik a monitoron egy lebegő eszközsor, az élőfej/élőláb elkészítéséhez.
- elemontzaiegua a szoveg elementezeet, igy inyolmalas elott intousninagiuk a<br>
formázási, szerkesztési beállításokat.<br>
Egyes nézetek a szövegmező alján található ikonokra kattintással is kiváltaszthatóak (bal<br>
dalon keressük Mielőtt elkezdjük az élőfej/élőláb megírását, néhány beállítást el kell végeznünk a Fájl/Oldalbeállítás menü Elrendezés lapján. 1) Az Élőfej/Élőláb távolsága a lap szélétől, illetve 2) egyéb egyéni beállítások: Első oldal eltérő (csak az első oldalon lesz más az élőfej/élőláb szövege); Páros és páratlan eltérő (a bekapcsolás után a páros és páratlan oldalakra eltérő ismétlődő szöveget írhatunk). Ha akár eltérő első, akár eltérő páros, páratlan oldalt állítunk be, akkor külön-külön kell elkészítenünk a megfelelő élőfejeket/élőlábakat.
	- Az élőfej és az élőláb közötti kapcsolást a legegyszerűbben a lebegő eszköztár *Váltás az élőfej és az élőláb között* ikonjával tudjuk megoldani.

<span id="page-6-0"></span><sup>7</sup> Több oldalas dokumentumban a szövegtől függetlenül ismétlődő információkat, pl. szöveg, kép (iratban a cég logója), alakzatok stb. a lap tetején élőfejnek, a lap alján élőlábnak hívjuk. (forrás: [www.wikipedia.hu](http://www.wikipedia.hu/) - 2010. 01. 05.)

 A kívánt szöveget be kell gépelni, a szükséges képet, alakzatot stb. be kell illeszteni a szaggatott vonallal határolt területre, és ugyanazokat a formázásokat el tudjuk végezni, mint a dokumentum egyéb részein. A szerkesztéshez a lebegő eszköztáron különböző gombok találhatók, ezekkel is dolgozhatunk, de használhatjuk a Menüsort vagy a gombsor ikonjait is. Jó tudni, hogy ha bárhol módosítunk a beírt szövegen vagy annak formáján, akkor az egész dokumentumban megváltozik az élőfej vagy az élőláb.

Hivatalos iratban az élőfejet vagy élőlábat el szoktuk különíteni a szövegtől. Ezt megtehetjük szegélyvonallal, valamint az élőfej után minimum 24 pont mértékű térköz beállításával. Ezzel a lépéssel eleget teszünk annak a levélkészítési szabálynak is, miszerint a címzett neve előtt kétsornyi helytávolságot kell hagyni.

vegélyivonallal, valamint az élőfej után minimum 24 pont mertékü térköz beallitásaval. Ezzel<br>tépéssel eleget teszünk annak a levélkészítési szabálynak is, miszerint a címzett neve előtt<br>téssen eleget teszünk annak a levél Nagyítás: Ebben a menüpontban (vagy a menüsor megfelelő ablakában) százalékban megadhatjuk, hogy mekkora nagyításban akarjuk látni a lapot. A Teljes szélesség kiválasztásakor a lap teljes szélességében látható lesz, a Teljes oldal esetén az egész lap a képernyőre kerül, ám a használt monitor nagyságát figyelembe véve valószínűleg olvashatatlan lesz. Ugyanez mondható el a Több oldal kiválasztása esetén. Ez utóbbi két nagyításnak inkább a szöveg áttekintésekor, mintsem a folyamatos munkában van jelentősége.

## 4. BESZÚRÁS menü

#### **Töréspont**

- Oldaltörés: A dokumentumban elhelyezett oldaltöréssel a kurzort követő rész új oldalra kerül (vagy: *Ctrl + Enter*). Ezt normál nézetben egy szaggatott vonal jelzi a monitoron.
- Hasábtörés: A hasábok a szöveg vertikális tagolására szolgálnak. A hasábtörés beszúrásával mi oszthatjuk el a szöveget az egyes hasábok között.
- Szakasztörés: Új szakasztörés beillesztésével szakaszokra bonthatjuk a dokumentumot - az egyes szakaszoknál külön állíthatjuk a sorszámozást, a hasábok számát és az élőfejet/élőlábat (normál nézetben!).
- Oldalszám: Hosszabb dokumentumok esetén létfontosságú, de rövidebb dokumentumok esetén is elegáns megoldás az oldalszámozás. Beállítható itt a szám elhelyezkedése: az oldal alja, teteje, jobbra, balra, középre, illetve a *formátuma:* arab szám, római szám, kisbetű, nagybetű stb.
- Dátum és idő: Ha az élőfejben vagy az élőlábban szeretnénk megjeleníteni az aktuális dátumot és/vagy időt, akkor válasszuk ezt a parancsot, és ezen belül a beszúrandó formátumot.
	- Jelöljük be az *Automatikus frissítés* (mezőként) jelölőnégyzetet, ha azt szeretnénk, hogy az idő vagy a dátum a dokumentum megnyitásakor vagy kinyomtatásakor automatikusan frissüljön.

A hivatalos iratok szabályos keltezésformája: helységnév, évszám, a hónap neve kiírva, nap. Pl. Cegléd, 2010. január 17.

- Szimbólumok: Olyan jelek megjelenítésére szolgál, amelyek nem találhatók meg a billentyűzeten. A párbeszédablakban választhatunk, hogy
	- különleges karaktereket kívánunk alkalmazni, pl.  $\odot$  (= szerzői jog),  $\odot$  (= bejegyzett védjegy jele), vagy
	- **·** szimbólumokat, pl.  $\mathbf{P} \rightarrow \mathbf{Q}$ . Ez esetben különböző jelkészletek közül választhatunk, a leggyakrabban használatosak a Symbol, Windings és a Webdings.
	- A különleges karaktereket és szimbólumokat egyesével illesztjük be a szövegbe. A beillesztett jeleket ugyanúgy formázhatjuk (nagyítás, szín stb.), mint a betűkaraktereket.
- Hivatkozás/Lábjegyzet<sup>8</sup>: Egy még ismeretlen, még nem említett fogalom ismertetése, magyarázata, illetve hivatkozások, szerzői/szerkesztői megjegyzések kerülhetnek lábjegyzetbe.
	- A megjelenő párbeszédablakban kell meghatározni a lábjegyzet jellemzőit. A lábjegyzet az oldal alján, a végjegyzet a szakaszok vagy a dokumentum végén helyezkedik el. A *Formátum* blokkban választhatunk, hogy számozást vagy egyedi jelölést szeretnénk használni. Számozáskor a többi lábjegyzetszám már automatikusan beszúrásra kerül, és szabályozhatjuk azt is, hogy folyamatos legyen-e a számozás, vagy esetleg szakaszonként, oldalanként újra kezdődjön. Az Egyedi jelölés mezőben magunk választhatunk szimbólumot.
	- Ha a beszúrt láb- vagy végjegyzet hivatkozási jelét töröljük a szövegből, akkor az oldal alján vagy a szakaszok, a dokumentum végén is törlődik.
- Szovgou. A venieszteti jeneet ugyanugyi rormazladjuk indegalom ismertetése,<br>
mint a betükaraktereket.<br>
Hvatkozás/Lábjegyzet<sup>ts</sup>: Egy még ismeretlen, még nem említett fogalom ismertetése,<br>
mayorázzat, illetve hivatkozások, - Kép: Ha a szöveg tartalmától függően képet szeretnénk beilleszteni a szövegbe, a kurzorral a szöveg megfelelő helyére állunk, és kiválasztjuk ezt a menüpontot, majd megadjuk a kép elérhetőségének helyét, pl. Fájl, ClipArt, Képolvasó, Fényképezőgép stb. Beillesztés után a kép úgy viselkedik a szövegben, mint bármelyik más jel. Magát a képet is tudjuk alakítani, ekkor a kép kijelölése után a *Kép formázása* paranccsal különféle formázásokat végezhetünk. Ha a kép nem tölti be az egész oldalt, akkor azt a szövegben kell elhelyeznünk, pl. körbefuttatással, egyszerű beillesztéssel, vagy több kép egymásra helyezésével is, ha a felsőből lényeges részletet nem takar ki az alsó.
	- A WordArt eszközzel speciálisan formált szövegeket tudunk dokumentumainkba illeszteni. Válasszuk a Beszúrás/Kép/Microsoft WordArt parancsot.
	- Ha egyéb objektumot (táblázat, grafikon stb.) szeretnénk beilleszteni, akkor használjuk a *Beszúrás/Objektum* menüpontot, vagy az *Eszközsoron* kattintsunk a Microsoft Excel munkalap beszúrása ikonra.
	- Szöveges dokumentum beillesztésére a *Beszúrás/Fájl* menüpont parancsa ad lehetőséget.

-

<span id="page-8-0"></span><sup>8</sup> Minden lábjegyzet 2 részből áll: egy felső indexben lévő hivatkozási jelből vagy számból, valamint a lábjegyzet szövegéből. (forrás: mobil.nik.bmf.hu/tantargyak/bi-1/word.pdf - 2010. 01. 05.)

## 5. FORMÁTUM menü

A szöveg formájának, külalakjának a mondanivalóhoz kell igazodnia. A jól formázott dokumentum olvasása közben csak a tartalomra figyelünk. Ebben a menüben szövegformázási lehetőségeket találunk, amelyek során először azt kell közölni a programmal, hogy *melyik szóval, szövegrésszel mit kell tennie.* Ennek meghatározása kijelöléssel történik, amelyet végezhetünk egérrel, kurzormozgató billentyűkkel és kijelölő üzemmódba váltással is.

1. Kijelölés egérrel:

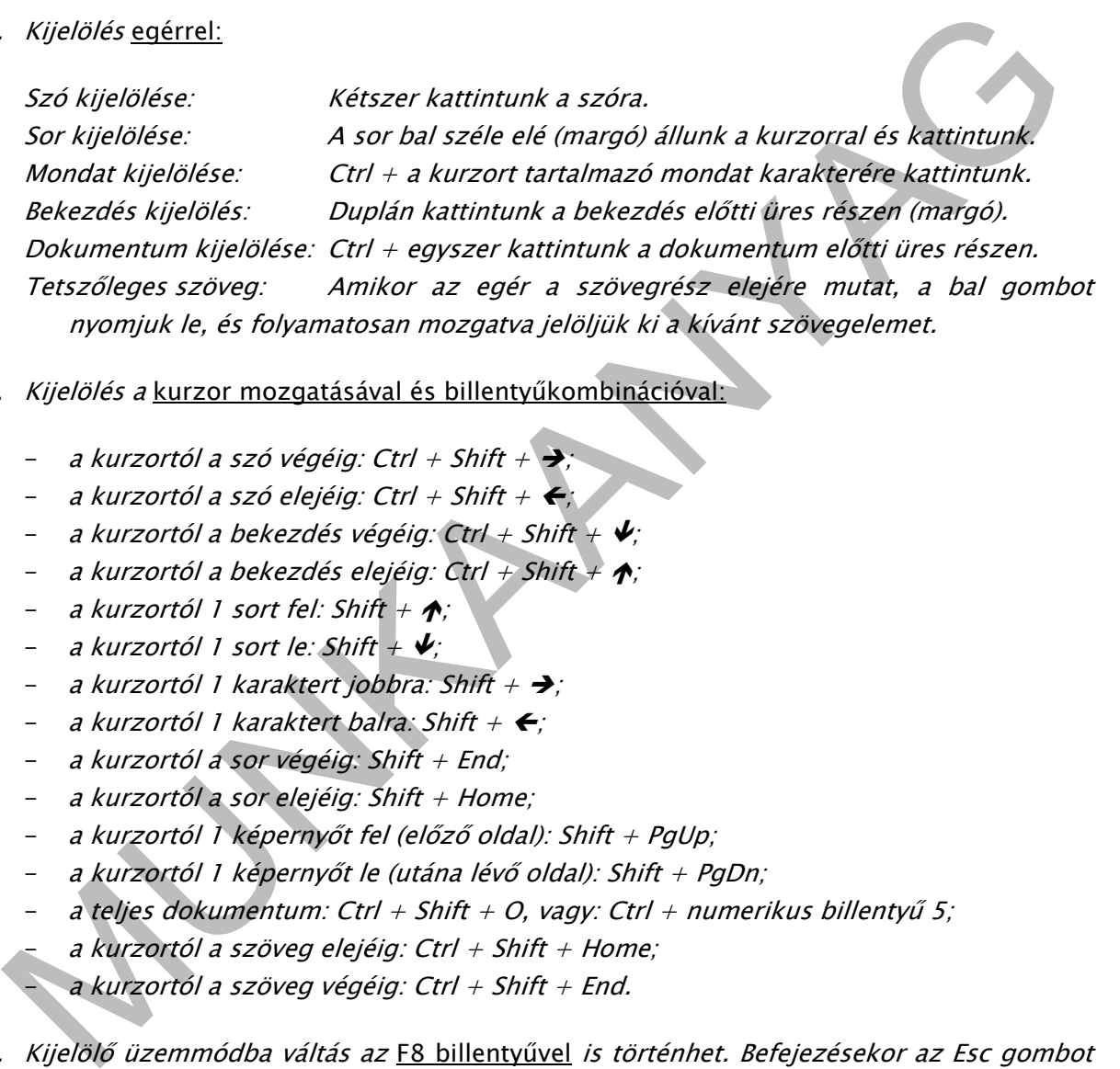

- 2. Kijelölés a kurzor mozgatásával és billentyűkombinációval:
	- a kurzortól a szó végéig: Ctrl + Shift +  $\rightarrow$ ;
	- $-$  a kurzortól a szó elejéig: Ctrl + Shift +  $\leftarrow$ :
	- a kurzortól a bekezdés végéig: Ctrl + Shift +  $\blacklozenge$ ;
	- $-$  a kurzortól a bekezdés elejéig: Ctrl + Shift +  $\bigwedge$ :
	- a kurzortól 1 sort fel: Shift +  $\spadesuit$ :
	- $-$  a kurzortól 1 sort le: Shift  $+ \blacktriangleright$ ;
	- a kurzortól 1 karaktert jobbra: Shift +  $\rightarrow$ ;
	- $-$  a kurzortól 1 karaktert balra: Shift +  $\leftarrow$ ;
	- a kurzortól a sor végéig: Shift + End;
	- a kurzortól a sor elejéig: Shift + Home;
	- a kurzortól 1 képernyőt fel (előző oldal): Shift + PgUp;
	- a kurzortól 1 képernyőt le (utána lévő oldal): Shift + PgDn;
	- a teljes dokumentum: Ctrl + Shift + O, vagy: Ctrl + numerikus billentyű 5;
	- a kurzortól a szöveg elejéig: Ctrl + Shift + Home;
	- a kurzortól a szöveg végéig: Ctrl + Shift + End.
- 3. Kijelölő üzemmódba váltás az F8 billentyűvel is történhet. Befejezésekor az Esc gombot meg kell nyomni.

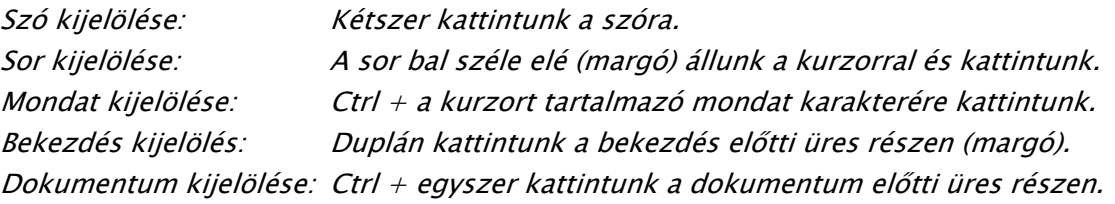

Tetszőleges szöveg: Amikor az egér a szövegrész elejére mutat, a bal gombot nyomjuk le, és folyamatosan mozgatva jelöljük ki a kívánt szövegelemet.

- Formátum/Betűtípus:
	- Az iratformázás kezdetekor vagy szövegelem kijelölése után mintaablakban választhatjuk ki a dokumentum stílusához illeszkedő betűtípust. A betűválasztás egyik legfontosabb szempontja az olvashatóság.
	- A megjelenő párbeszédablakban egyéb karakterformázási lehetőségek közül is választhatunk, pl. a betűstílusok közül a félkövér, dőlt vagy a kettő együttes alkalmazása. Ezeket a beállításokat az Eszközsoron található nyomógombokkal: F(élkövér) -  $D($ őlt) is elérhetjük, illetve billentyűzet segítségével: a Ctrl és a megfelelő betű leütése után (pl.  $Ctrl + f = f$ élkövér). A karakterformák az Eszközsoron kiegészülnek még az "aláhúzott" formázási lehetőséggel, nyomógombja:  $\underline{A}$ , illetve billentyűkombinációval: Ctrl + a.
	- A kijelölt szövegrész betűinek mérete is állítható. A kívánt betűnagyság ebben a menüpontban vagy az Eszközsoron a betűtípus mintaablaka mellett található legördülő listával állítható be.

Is valasztutationk, pl. areaustionk velzíri eletkové *tomi* valasztuk (az *Eszközssoror* található<br>
alkalmazása, Ezeket a beállításokat az *Eszközssoro* található<br>
nyomágombokkal: F(élkövé) – *Ol*őlt) is elérhetjük, illet Az iratok *betűtípusát, betűméretét* úgy kell megválasztani, hogy illeszkedjen a mondanivalóhoz, az információ terjedelméhez, valamint ügyelni kell arra, hogy tartalmazza a magyar nyelv sajátosságainak megfelelő ékezetes, illetőleg hosszú magánhangzókat. Az irat valamennyi adata egységes karakterrel készüljön, kivéve a mondanivaló tartalomhoz illeszkedő kiemelését. A félkövér, dőlt vagy félkövér és dőlt stílusú karakterekkel történő lényegkiemelés mellett alkalmazhatunk egyéb figyelemfelhívó megoldást is (pl. szövegrész középre helyezése, felsorolás stb.). Hivatalos iratok esetében ajánlott a Times New Roman 12 pontos, az Arial 11 vagy 12 pontos, a Comic Sans MS 11 vagy 12 pontos típusok és méretek választása.

- A Különlegességek ablakban található lehetőségek közül szövegtartalomtól függően választhatunk, pl. Alsó/Felső index: vegyjelek, matematikai szövegekben mértékegységek, illetve lábjegyzet-hivatkozások jelölésénél nélkülözhetetlen; *Aláhúzások:* elsősorban címek kiemelésére, hangsúlyozására használjuk; a *Szín* mezőben a betűk színét állíthatjuk, amellyel a szöveg részleteit hangsúlyozzuk (színes nyomtató esetén van jelentősége); az Árnyékolt, Körvonalas, Domború, Vésett, Nagybetű<sup>s</sup> formátumokat elsősorban címsorokban, illetve kiemeléseknél alkalmazzuk.
- A karakterek egymáshoz való távolságát, helyzetét a sorhoz viszonyítva a Betűtípus menüpont párbeszédablakában található Térköz és pozíció lapon állíthatjuk be, pl. az *Elhelyezés* listából választhatjuk, hogy a kijelölt szövegünk a normálhoz képest emelten vagy süllyesztve legyen a sorában.

A Betűköz listából választva a betűk távolságát változtatjuk meg. Ezt a beállítási lehetőséget a hivatalos levélkészítésnél akkor használjuk, amikor a levelezési szokás szerint az öt vagy annál kevesebb betűből álló helységnevet ritkítva írjuk, pl. Ózd, Eger, Tokaj. A ritkított betűköz ajánlott mértéke: 3-5 pont.

Formátum/Bekezdés: A bekezdés általában egy tartalmilag összefüggő szövegrész. Ha Entert nyomunk, új bekezdés jön létre. A tagolás elsősorban az olvasást, a leírt információk megértését segíti. A szövegszerkesztők a bekezdés egységét egy nem nyomtatható karakterrel, a bekezdés jellel (¶) választják el.

Az irat adatait és a terjedelmesebb szöveget a levelezési szokásoknak megfelelően bekezdésekre tagoljuk.

A bekezdés kijelölése csak akkor szükséges, ha egyszerre többet formázunk, különben a formázás arra a bekezdésre érvényes, amelyben a kurzor van. A bekezdések tulajdonságai öröklődnek, minden Enter-nyomással az új bekezdés is hasonló lesz.

- bekezdés kakkor szukséges, na egyszerre többet romazuluk, különnen a<br>mázás arra a bekezdésre érvényes, amelyben a kurzor van. A bekezdések külajdonságai<br>viklódnek, minden Enter-nyomással az új bekezdés is hasonló lesz.<br>Az Behúzás: A sorok távolságát a margóhoz képest szabályozzuk, ezzel együtt a lapszéltől való távolsága is változik. A bekezdés sorainak a kezdete és a vége beállítható. A szöveg tagolására gyakran alkalmazzák az ún. francia bekezdésformát, amikor a bekezdés első sora beljebb kezdődik 1-1,5 cm-rel, a többi sor pedig a bal margónál folytatódik. Ügyeljünk arra, hogy a behúzások mértéke azonos legyen! Francia bekezdés alkalmazása esetén a bekezdések közötti térköz alkalmazása nem szükséges.
	- Igazítás: A bekezdés sorainak elhelyezése a margókhoz képest. Az egész bekezdésre vonatkozó tulajdonság, beállításához szintén használhatjuk az eszköztárat (ikonok) és a billentyűzetet is (balra igazított: Ctrl + L; középre igazított: Ctrl + E; jobbra igazított: Ctrl + R; sorkizárt: Ctrl + J).

Hivatalos iratban a szöveges részt *sorkizárt rendezésre* alakítjuk, amelynél a bekezdés bal és jobb oldala egyaránt párhuzamos a margókkal. Ahhoz, hogy a szavak egyenletes eloszlásúak legyenek soron belül is, kapcsoljuk be a szövegszerkesztő automatikus elválasztási funkcióját.

• A bekezdéseket *térközzel* választjuk el egymástól.

A hivatalos iratokban a térköz alapértéke pl. Times New Roman betűtípus 12 betűméret esetén 12 pt, kivéve: élőfej után minimum 24 pt, tárgy után 24 pt, az aláírás(ok) előtt 36 pt mértékű térközt alkalmazunk. A térköz kiválasztásának alapja a betűméret, mindig annak megfelelően választjuk ki a mértéket, amilyen az éppen alkalmazott betűnagyság.

Sorköz: A bekezdés sorainak távolságát határozza meg.

Az ügyiratokat, leveleket általában *szimpla sortávolsággal* írjuk. Abban az esetben, ha rövidebb a szöveg, de A/4-es méretű papírra gépelünk, az 1,5 mértékű sortávolság is megengedett. Érdemes azonban inkább egyéb, esztétikusabb szerkesztési lehetőségekkel élni, pl. nagyobb betűket tartalmazó betűtípus, betűméret, margó mértékének növelése stb.

(Sorköz beállítása betűkombinációval: szimpla sorköz Ctrl + 1; másfeles sorköz Ctrl + 5; dupla sorköz Ctrl  $+$  2.)

- Formátum/Felsorolás és számozás: Gyakran alkalmazott kiemelési lehetőség. A bekezdések első sora elé tett szimbólum tagolást ad az egymás utáni szövegrészeknek. A menüből és az Eszköztáron is (ikon) kiválasztható.
	- Felsorolás esetén a bekezdések kijelölése után a menüpontban felkínált változatokból kiválaszthatjuk a felsorolásjelző szimbólumot. Ha a felnyíló ablakban megjelenő választék nem megfelelő, akkor a Testreszabás fülre kattintva más jelet is kereshetünk. Ugyanitt beállíthatjuk a jel nagyságát (Betűméret mező), illetve megadhatjuk, milyen legyen a szöveg behúzásának mértéke, a jel távolsága a szövegtől. Beállításainkról az ablakban elhelyezkedő Minta tájékoztat.
	- A Számozás esetében hasonlóképpen járunk el, kijelölés után választhatunk a felkínált sorszámozási módokból, de kereshetünk más lehetőséget is. A kezdő sorszám meghatározása mellett meghatározhatjuk a számozás típusát, valamint a sorszámok elé és mögé helyezendő jelet is, beállíthatjuk a szám nagyságát, a szám és a szöveg helyzetét.
- mentek, a jel kotonský a szóvegyol, beamiasainkól az abiakoan elnelyezkelő<br>
Minta tájékoztat.<br>
A *Számozás* esetében hasonlóképpen járunk el, kijelőlés után választhatuln k a kiel<br>
felkinált sorszámozási mólokóló, le kere Ha többszintű listát szeretnénk készíteni, a kijelölés után a Többszintű fülre kattintunk, majd külön-külön meghatározzuk az egyes szintek paramétereit, így olyan listát készíthetünk, amelynek minden szintjén más lehet a felsorolásjel vagy a számozás. Szintenként beállíthatjuk a jel vagy a szám stílusát, betűtípusát és helyzetét, a jelet vagy számot követő behúzásokat, valamint az előtte és utána lévő szövegek helyzetét.
	- Formátum/Szegély és mintázat: Kijelölés után vagy a bekezdésben kattintva különböző szegélyek készíthetők, amelyekkel a dokumentum egy részletét kiemelhetjük. Keretezéskor a felső, az alsó, a bal és a jobb keret (vonal) külön-külön vagy együtt is megjeleníthető.
		- A Szegély fülben kiválaszthatjuk a keret típusát, a vonal stílusát, méretét és színét. Ha egyedi szegélyt szeretnénk, akkor külön-külön határozhatjuk meg az egyes részek vonalvastagságát. A Beállítások gombra kattintva a keret és a szöveg közötti távolságot is meghatározhatjuk.
		- Az Oldalszegély füllel nem bekezdést, hanem az egész oldalt keretezhetjük, a beállított margószélesség vonalán. Beállítási lehetőségei ugyanolyanok, mint a bekezdés szegélyezésénél.
		- A keret belső része kitöltésére ad lehetőséget a Mintázat fül megnyitása, ahol listából kiválaszthatjuk a háttérszínt és az árnyékolás százalékát (mennyire legyen a rész sötét).
	- Formátum/Hasábok: A hasábolás a szöveg több oszlopba történő szedése. A szöveg tartalmától függően előfordulhat, hogy az újságokban megszokott tördelési módhoz hasonlóan több szöveghasábra van szükségünk. Készítéséhez a szövegrész kijelölése után vagy az Eszköztár gombjára kattintunk (megválasztva a szükséges oszlopok számát), vagy ha a hasábok tulajdonságait finomítani akarjuk, akkor a Formátum menü menüpontjára.

Hivatalos iratokban nem elterjedt a hasábolás, de érdemes akkor készíteni, ha a dokumentum tartalma és szerkezete ezt indokolja, pl. ha sok az ábra, a táblázat vagy a felsorolás, amelyeket el kell helyeznünk (beszámolók, tájékoztatók, név- és címjegyzék, listák stb. készítésekor).

- 6. ESZKÖZÖK menü
	- Nyelvi ellenőrzés: A korszerű szövegszerkesztők a nyelvhelyesség használatában is segítik a munkánkat. A nyelvi ellenőrzés egy vagy több szótárállomány és szabálygyűjtemény segítségével történik. A felnyíló ablakban megjelennek azok a szavak, amelyeket összehasonlítás után a program kiszűr, mint hibás alakot. Ezek lehetnek gépelési hibákból eredőek, nyelvtani és stílusbeli hibák vagy helyesírási eltérések. A hibás szavak javítására az ellenőrző program javaslatot tesz.

Hivatalos iratok készítésekor különösen fontos a hibátlan gépelés, helyesírás, ezért mindig legyen bekapcsolva a Nyelvi ellenőrzés, ezen belül a Nyelvhelyesség és a Helyesírásellenőrző funkció is. Célszerű az ablakban Ellenőrzési szempontként a Hivatalos szöveget kiválasztani.

segtik a munkánkat. A nyelvi ellenőrzés egy vagy több szótárállomány és<br>szabálygvűjtemény segítségével történik. A felnyiló ablakban megjelennek azok a<br>szavak, amelyeket összehasonlítás után a program kiszűr, mint hibás al Nyelv: Lehetőség van arra, hogy a szavak elválasztását is a szövegszerkesztőre bízzuk az *Elválasztás* funkció bekapcsolásával, ahol engedélyezhetjük Automatikus elválasztást és a Nagybetűs szavak elválasztását (= csupa nagybetűs szavakra vonatkozik, amelyeket egyébként figyelmen kívül hagy), külön-külön. Az Elválasztás zóna azt határozza meg, hogy mekkora az a távolság a sor végén, ahonnan el lehet kezdeni az elválasztást. Nagy értéknél csak hosszabb szavakat választ el, kisebb értéknél a sorban maradó szöveg rövidebb lehet (a 0,75 cm beállítása jó értéknek bizonyul).

Érdemes ellenőrizni a szavak helyes elválasztását, mert némely program elválasztási funkciója nem teljesen megbízható, elsősorban azoknál a szavaknál, amelyeket a program nem ismer. Ilyenkor alkalmazzuk a kézi elválasztást.

> Szinonimaszótár: Nyelvhelyességi szempontból nem szerencsés, ha egyes szavakat, kifejezéseket túl sokszor ismétlünk. A szinonimaszótár segíthet helyettesítő kifejezés keresésében, de csak akkor, ha az szerepel a listában. A megjelenő ablakban begépeljük a szót, elindítjuk a keresést, és a listából kiválaszthatjuk a szövegkörnyezethez leginkább megfelelőt.

Ha irataink szövegét választékosan szeretnénk megfogalmazni, ajánlatos használni a szövegszerkesztő *szinonimaszótár* funkcióját, ahol a keresett szó beírása után különböző kézikönyvek, szótárak, webhelyek adatai alapján többféle lehetőséget is javasol a program. Figyeljünk azonban a szövegkörnyezetre, mert előfordulhat, hogy más-más jelentésárnyalat kapcsolódhat a felkínált szóhoz!

## 7. TÁBLÁZAT menü

Esztétikus kiemelési lehetőség, nem különben a szöveges dokumentumok értelmezésében is nagy segítség, ha az iratban a különféle kimutatásokat, statisztikákat, számsorokat, listákat stb. egyszerű táblázatba rendezzük.

- A szövegszerkesztőben készített táblázat minden cellájában külön-külön végezhetünk formázásokat, ugyanúgy mozoghatunk az egér vagy a billentyűzet használatával, mint a dokumentum egyéb részein.
- Pontosan megadhatjuk a sorok és oszlopok számát, méretét, kijelölés után szúrhatunk be új oszlopot, sort, cellát, törölhetjük ezeket, igazíthatjuk a cellatartalmat, egyesíthetjük vagy feloszthatjuk a cellákat, állíthatunk azonos sormagasságot, oszlopszélességet stb.
- A táblázatok sorai az oszlopok tulajdonságai alapján megadott logika szerint sorba is rendezhetők, pl. meghatározhatjuk, hogy az oszlopot szövegként, számként vagy dátumként értelmezze a program, és kérhetünk emelkedő vagy csökkenő sorrendet.

billentyüzet használatával, mint a dokumentum egyéb részein.<br>
Pontosan megadhatjuk a sorok és oszlopok számát, méretét, *kijelölés után*<br>
szúrhatunk be új oszlopot, sort, cellát, törölhetjük ezeket, igazítmatjuk a<br>
celláta A számítógépes szövegszerkesztés egyik óriási lehetősége, hogy a javítást is javíthatjuk! Ha egy szövegrész törlését vagy módosítását tévesen végeztük el, minden szövegszerkesztő tartalmaz művelet-visszavonási lehetőséget. A visszavonást elvégezhetjük az Eszközsoron lévő ikonra kattintással, vagy a *Szerkesztés* menü *Visszavonás* parancsával.

# LEHETŐSÉGEK AZ IRATFORMÁZÁSBAN

# SZAKMAI INFORMÁCIÓTARTALOM

## AZ IRATKÉSZÍTÉS ALAPFOGALMAI

**Z IRATKÉSZÍTÉS ALAPFOGALMAI**<br>
att Általában kötött formátumú, meghatározott ügyre vonatkozó információkat tartalmazó<br>
vatalos írás. "Valamely szerv működése vagy szereli yevélenysége egrűn keletkezett vagy<br>
szerzá érkezet Irat: Általában kötött formátumú, meghatározott ügyre vonatkozó információkat tartalmazó hivatalos írás. "Valamely szerv működése vagy személy tevékenysége során keletkezett vagy hozzá érkezett, egy egységként kezelendő rögzített információ, adategyüttes, amely megjelenhet papíron, mikrofilmen, mágneses, elektronikus vagy bármilyen más adathordozón; tartalma lehet szöveg, adat, grafikon, hang, kép, mozgókép vagy bármely más formában lévő információ vagy ezek kombinációja. " (1995. évi LXVI. törvény a köziratokról, a közlevéltárakról és a magánlevéltári anyag védelméről)

Közirat: "A keletkezés idejétől és az őrzés helyétől függetlenül minden olyan irat, amely a közfeladatot ellátó szerv irattári anyagába tartozik vagy tartozott." (1995. évi LXVI. törvény a köziratokról, a közlevéltárakról és a magánlevéltári anyag védelméről)

Magánirat: "A nem közfeladatot ellátó szerv irattári anyagába tartozó, valamint a természetes személyek tulajdonában lévő irat." (1995. évi LXVI. törvény a köziratokról, a közlevéltárakról és a magánlevéltári anyag védelméről)

Elektronikus irat: Számítástechnikai program felhasználásával elektronikus formában rögzített, elektronikus úton érkezett, illetve továbbított irat, amelyet számítástechnikai adathordozón tárolnak. Olyan elektronikus dokumentum, melynek funkciója az, hogy szöveget közöljön, és más adat legfeljebb ennek illusztrálására, hatósági azonosítására (pl. élőfej) szerepel benne. 9

Ügyirat: Az állami, a társadalmi, a gazdasági szervezetekhez, intézményekhez, vállalatokhoz, hatóságokhoz (a további megfogalmazásokban: szervezetekhez) érkező vagy azok által készített levelet és más műfajú iratot összefoglalóan ügyiratnak nevezzük. Ügyirat a magánszemélyek egymás közötti jogi, üzleti ügyeinek írásos rögzítése is.

-

<span id="page-15-0"></span><sup>9</sup> Forrás: [www.eke.hu/2007\\_regikonyv5.html \(2009](http://www.eke.hu/2007_regikonyv5.html%20(2009). 12. 20.)

Okirat: Az ügyirat okirattá minősül, ha a kiállító igazgatási szerv (hatóság) vagy magánszemély meghatározott tartalmi és alaki szabályok betartásával valamit bizonyít, igazol, tényt állapít meg, elhatározást vagy megegyezést közöl. Az okiratot leggyakrabban közjegyző hitelesíti. Az okiratok a törvény védelme alatt állnak, tehát megkülönböztetett jelentőségűek. Két csoportjukat különítjük el: 1. Magánokirat: Magánszemélyek, cégek készítik vagy állítják ki meghatározott szempontok szerint. Mindaddig bizonyítja a benne foglaltak valódiságát, amíg az ellenkezője vagy más körülmény nem bizonyított. 2. Közokirat: Erre felhatalmazott hatóság vagy közjegyző állítja ki vagy készíti, meghatározott tartalmi, alaki-formai szempontok szerint; teljesen bizonyítja a benne foglalt tartalmat.

Levél: A közvetett kapcsolatteremtés eszköze. Egy távollevő személyhez intézett, papírlapra írt, rendszerint borítékba zárt, leragasztott vagy lepecsételt, elsősorban postán továbbított értesítés, tudósítás, közlés. Mind a hivatali, mind a magánéletben levélben keressük meg távollévő "partnerünket", azaz levelezésben állunk vele.

Levelezés: Levelek útján való érintkezés, kapcsolatteremtés, ismételt levélváltás. Levelezéssel sokoldalú kapcsolatot tudunk teremteni távollevő szervezetekkel, magánszemélyekkel.

Hivatalos levél: A szervezetek egymás közötti, illetve a velük hivatalos kapcsolatba került magánszemélyek közötti személyes, közvetlen kapcsolatot helyettesíti.

rtalmi, alaki-Formai szempontok szerint; teljesen bizonyitja a benne rogiat tartalmat.<br>
Archavetett kipcsolalteremtés eszköze. Egy távöllevő személyhez intézest, papidalteremtés eszközt, papidaria<br>
1. rendszerint boritékba Hivatalos levelezés: A szervezetek egymással és magánszemélyekkel tartott írásbeli kapcsolattartását jelenti. A szervezeten belüli írásbeli kapcsolatok hivatalos levelei az úgynevezett belső levelezés (pl. feljegyzés, jegyzőkönyv, emlékeztető), a szervezeten kívüli írásbeli kapcsolatok levelei a külső levelezés (pl. ajánlatkérés, megrendelés) fogalomkörébe tartoznak. 10

## 1. feladat

-

Írjon néhány példát, milyen jellegű iratokkal találkozott már mindennapi élete során? Próbálja meg azonosítani őket a fenti felsorolás alapján, pl. születési anyakönyvi kivonat közokirat.

\_\_\_\_\_\_\_\_\_\_\_\_\_\_\_\_\_\_\_\_\_\_\_\_\_\_\_\_\_\_\_\_\_\_\_\_\_\_\_\_\_\_\_\_\_\_\_\_\_\_\_\_\_\_\_\_\_\_\_\_\_\_\_\_\_\_\_\_\_\_\_\_\_\_\_\_\_\_\_\_\_\_\_\_\_\_\_\_\_

\_\_\_\_\_\_\_\_\_\_\_\_\_\_\_\_\_\_\_\_\_\_\_\_\_\_\_\_\_\_\_\_\_\_\_\_\_\_\_\_\_\_\_\_\_\_\_\_\_\_\_\_\_\_\_\_\_\_\_\_\_\_\_\_\_\_\_\_\_\_\_\_\_\_\_\_\_\_\_\_\_\_\_\_\_\_\_\_\_

\_\_\_\_\_\_\_\_\_\_\_\_\_\_\_\_\_\_\_\_\_\_\_\_\_\_\_\_\_\_\_\_\_\_\_\_\_\_\_\_\_\_\_\_\_\_\_\_\_\_\_\_\_\_\_\_\_\_\_\_\_\_\_\_\_\_\_\_\_\_\_\_\_\_\_\_\_\_\_\_\_\_\_\_\_\_\_\_\_

<span id="page-16-0"></span><sup>10</sup> Forrás: sdt.sulinet.hu/interaktiv/.../page107369.html

## AZ IRATFORMÁZÁS ÁLTALÁNOS TUDNIVALÓI

Alapvető követelmény az iratkészítés tanulásakor, hogy felismerjük, az információ nyelvi és formai megjelenése nagymértékben befolyásolja a tartalmat, illetőleg jelentősen támogatja az információ befogadását és megértését.

Az iratok készítésekor a tartalmi rész gondos megfogalmazásán kívül nagy figyelmet kell fordítani a formai kivitelezésre. Nem mindegy, hogy egyes adatokat hova írunk, hogyan helyezzük el a papíron a címzést, a keltezést, az érdemi tartalmat közvetítő szöveget, az aláírást stb. Hosszú ideig az MSzH MI 3495/2-86 műszaki irányelv levélsablonja alapján készültek a hivatalos levelek. 2006-ban az MSzH visszavonta ezt a javaslatot, de még ma is mintául szolgál az iratok megformázásának, bár a számítógép adta lehetőségek használatával sokkal változatosabb, esztétikusabb kivitelezésben.

- álrást stb. Hosszú ideig az MSzH MI 3495/2–86 műszaki irányelv levélsablonja alapján<br>iszültek a hivatalos levelek. 2006-ban az MSzH viszüvonta ezt a javaslatot, de még ma is intául szolgál az iratok megformázásának, bár a - A levélszabvány formai előírásait azonban nem mindig lehet alkalmazni a gyakorlatban, hiszen ma már a szervezetek egyedi arculat kialakítására törekszenek. Kialakítják a maguk levelezési formáját és a szerint készülnek az iratok. A fiatal munkavállalónál eleinte gondot okozhat, hiszen szeretné az iskolapadban tanultakat a gyakorlatban alkalmazni, ha azonban az illetékes vezető ragaszkodik a munkahelyen kialakult sémához, kívánságát tiszteletben kell tartani. (Ez azonban csak a formára vonatkozik, helyesírási hiba esetén fontos, hogy elfogadtassuk állításunk helyességét.)
	- Szerkeszthetjük az iratot sablonformában is, amely készülhet az adott munkahelyi szokások szerint, illetve a szövegszerkesztő is felajánl mintákat. A formák igazodnak az üzleti, hivatali életben alkalmazott iratok készítésének követelményeihez. A sablon előre tartalmazza az irat állandó elemeit (az irat címe, keltezés, aláírás, illetve a szöveg bizonyos részei), vagy meghatározza a helyüket.
	- Napjainkban már nagyon sok szervezetnél formanyomtatványt használnak, de minden ügyintézőnek tisztában kell lenni a levél alakiságával, formai megoldásával kapcsolatos ismeretekkel.

## TANULÁSIRÁNYÍTÓ

## AZ IRATOK FORMAI KIVITELEZÉSÉNEK SZEMPONTJAI

Az iratokat formai kivitelezésük alapján általában három nagy csoportra lehet elkülöníteni. Ügyiratformában készülnek az egyszerű ügyiratok (pl. nyugta, elismervény, meghatalmazás, kötelezvény, igazolás stb.), levélformában az üzleti, kereskedelmi levelek (pl. ajánlatkérés, ajánlat, megrendelés stb.), illetve úgynevezett "vegyes" formában pl. az intézményi belső iratok (tájékoztató, beszámoló stb.), illetve egyéb külső iratok (pl. határozat, kérvény stb.).

Alaki megformálás szempontból több megoldás kínálkozik. Pl. aszerint, hogy a bekezdéseket miként jelöljük, alkalmazhatunk térközt vagy francia bekezdést. A záró rész tartalmát (elköszönő szavak, aláírás, melléklet) írhatjuk balra zárt formában, illetve jobbra zárt formában.

Az iratok egyik legfontosabb formai követelménye az esztétikus kialakítás. Ez a követelmény két aláírás elhelyezésekor úgy érvényesül, ha a két aláíró adatát szimmetrikusan helyezzük el a levélben (a jobb, illetve a bal margóhoz igazítjuk). Több aláíró esetén (pl. jegyzőkönyv) alkalmazható a nevek közötti minimum 1 cm-es távolság tartása.

Minden iratot formai szempontból három részre tagolunk: fejrész, főrész, záró rész. A főrész mindegyik formánál az esetleges megszólítást és a szöveget tartalmazza, a fejrész és a záró rész azonban annak függvényében változik, hogy milyen iratot készítünk.

## AZ IRATSZERKESZTÉS ÁLTALÁNOS BEÁLLÍTÁSI PARAMÉTEREI

2. feladat

A munkafüzet Szövegszerkesztési alapok fejezetében keresse meg és az alapértékeket kiemelve gyűjtse össze azokat az ismereteket, amelyek az irat formázásához adnak segítséget (margóbeállítás, betűtípus, betűméret, bekezdés, térköz, sorok rendezése, elválasztás)!

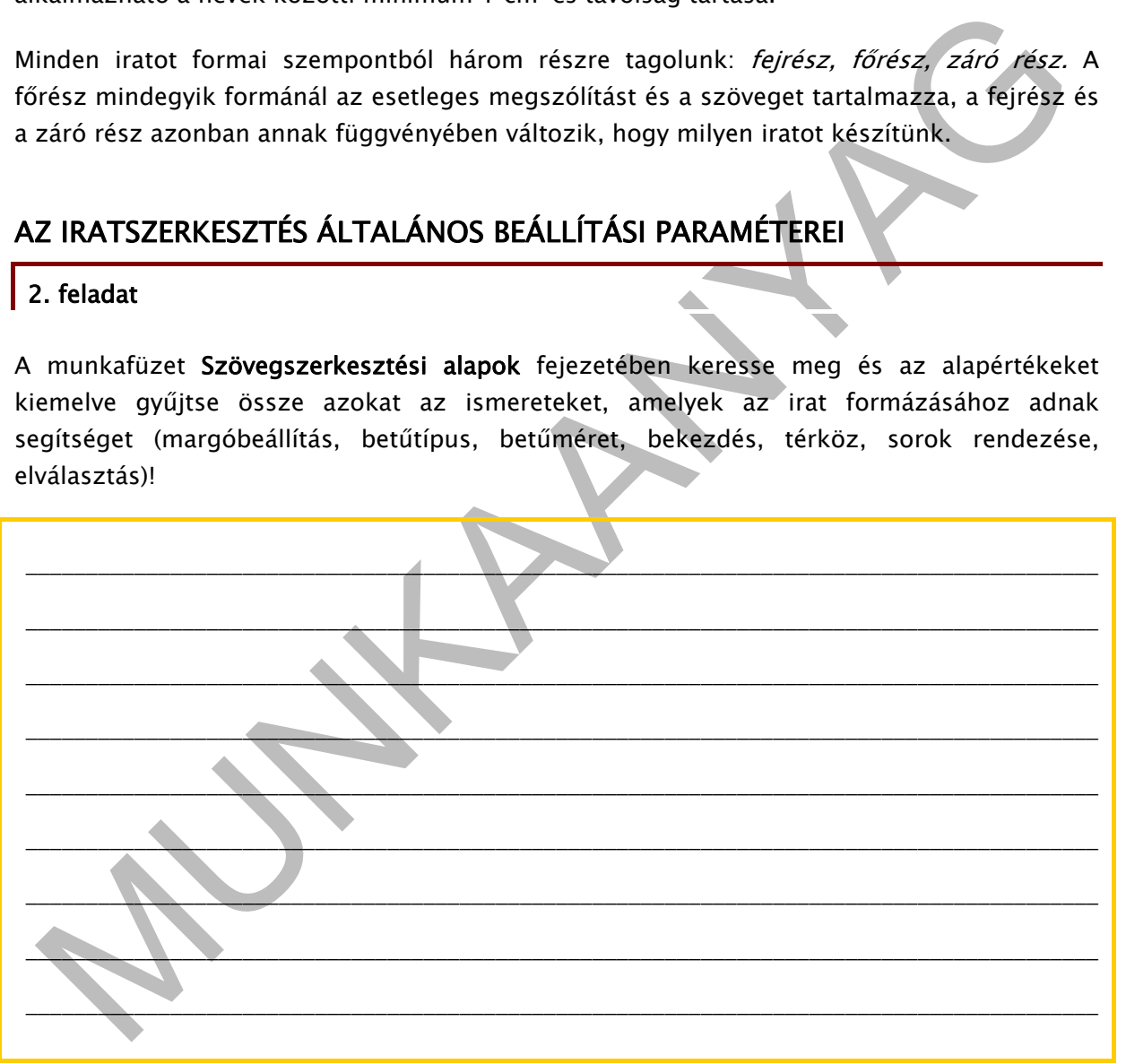

## A KÜLÖNBÖZŐ IRATFAJTÁK FORMAI MEGOLDÁSÁNAK JAVASLATAI

A példáknál a bekezdések közötti térközállításnál az átláthatóság érdekében:  $X = 12$  pt értékű térközt,  $2X = 24$  pt értékű térközt,  $3X = 36$  pt értékű térközt jelöl.

Ne feledje: "A hivatalos iratok szabályos keltezésformája: helységnév, évszám, a hónap neve kiírva, nap. Pl. Cegléd, 2010. január 17." [11](#page-19-0) 

- 1. Ügyiratforma kialakítása
	- 1. formázási javaslat (balra zárt megoldás)

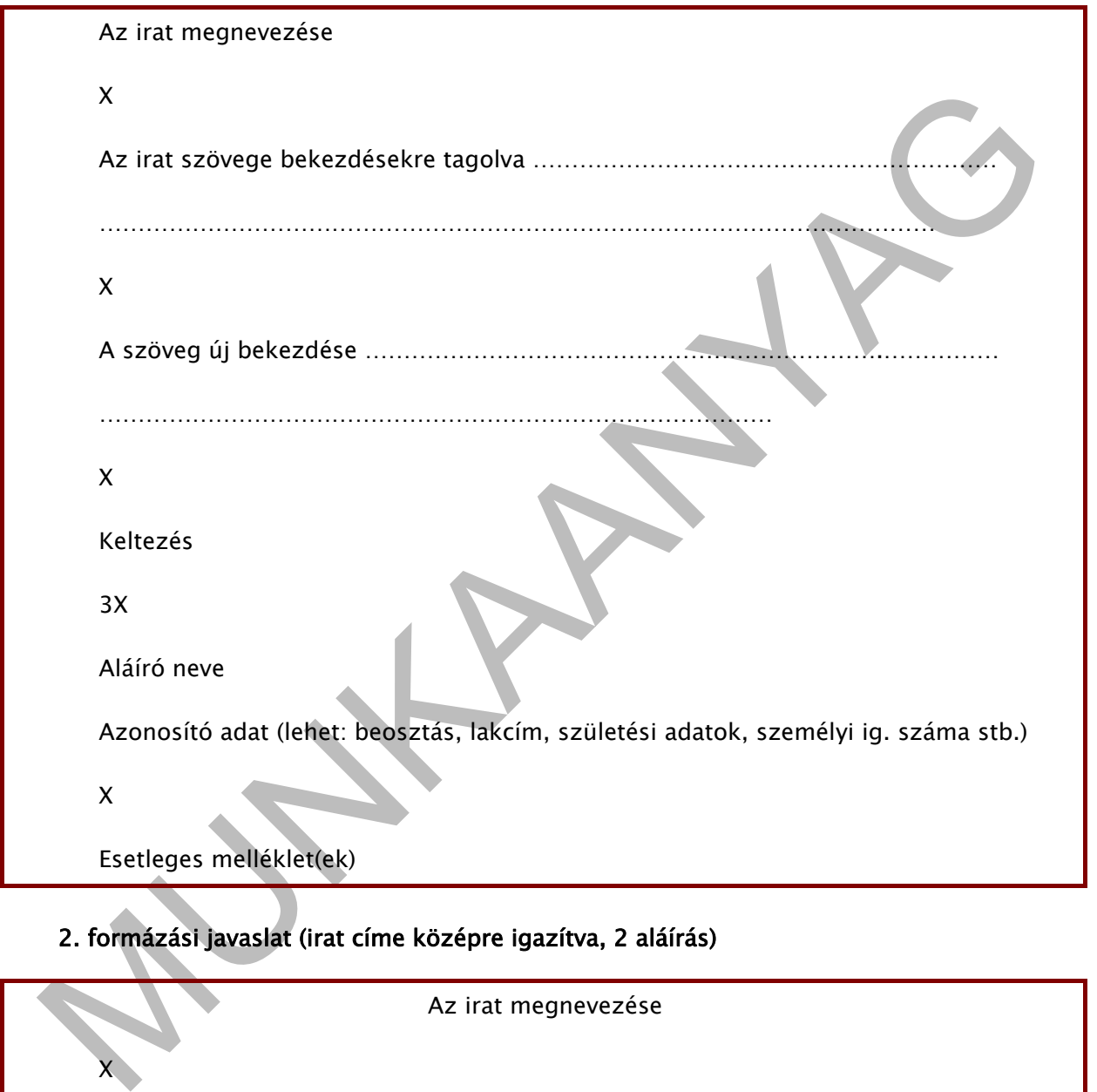

2. formázási javaslat (irat címe középre igazítva, 2 aláírás)

Az irat megnevezése

Az irat szövege bekezdésekre tagolva ………………………………………………………

………………………………………………………………………………………………

X

-

<span id="page-19-0"></span><sup>11</sup> Forrás: A munkafüzet Szövegszerkesztési alapok fejezete

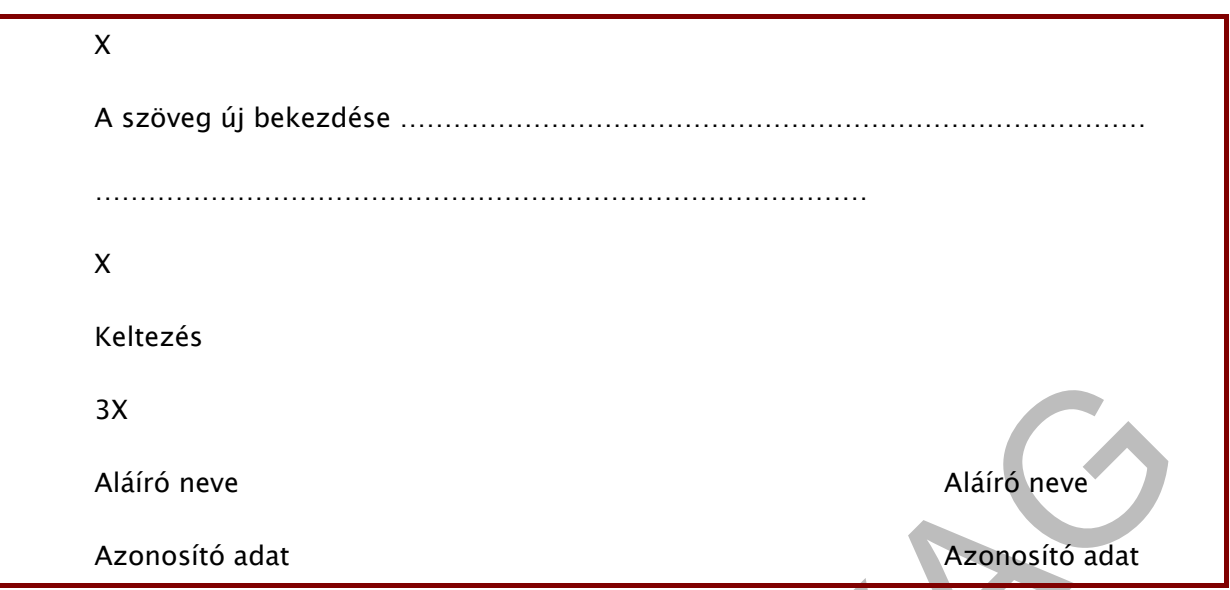

## 3. formázási javaslat (francia bekezdés, aláírási rész jobbra zárt)

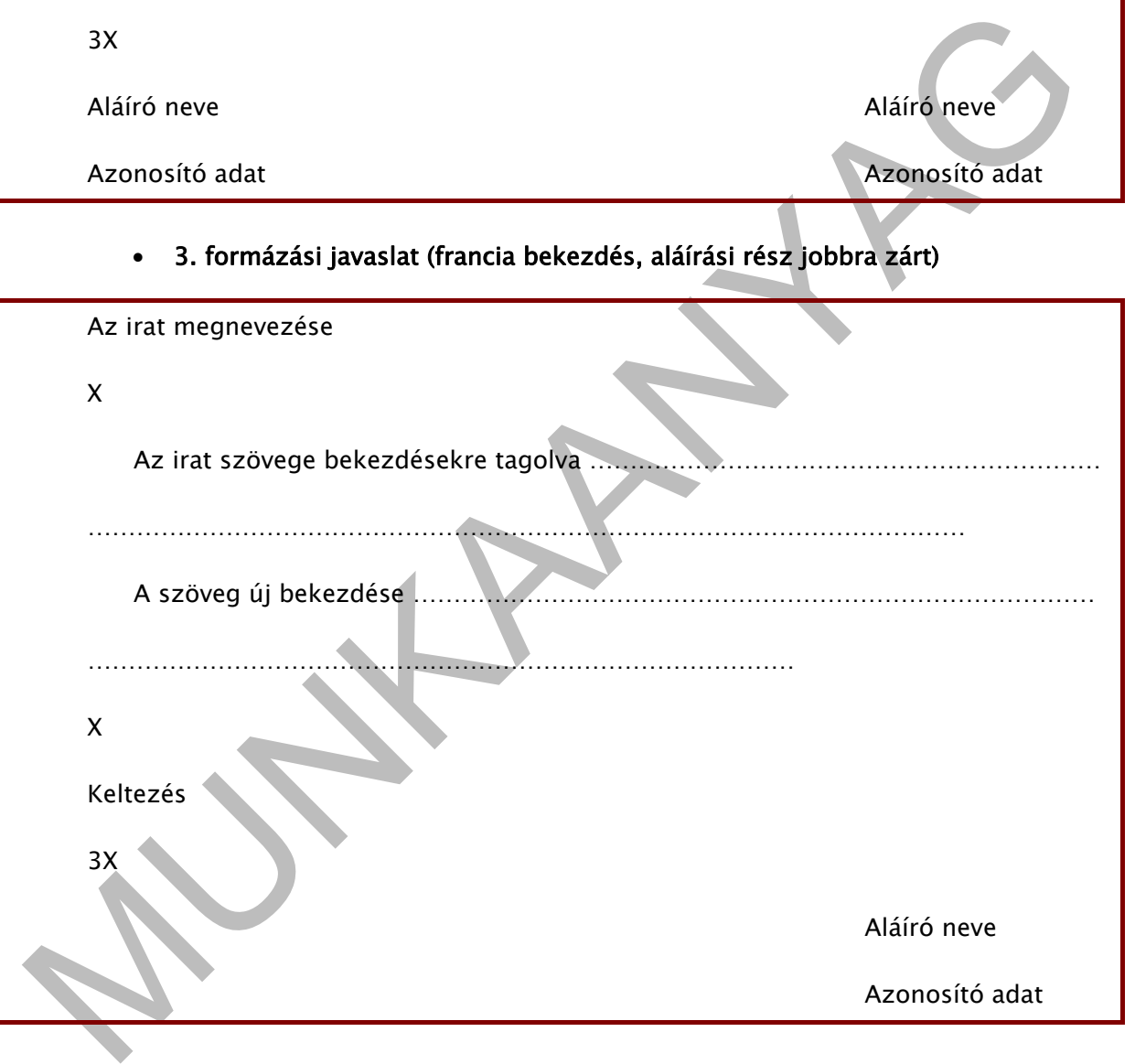

## 4. formázási javaslat (az aláírási részben intézménynév is szerepel)

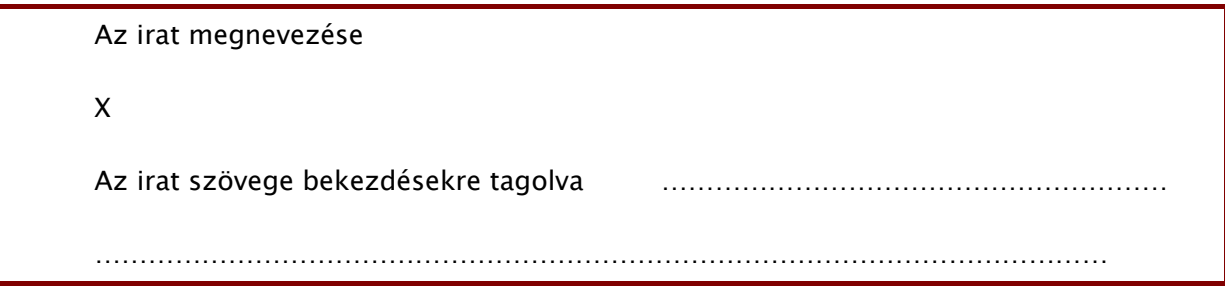

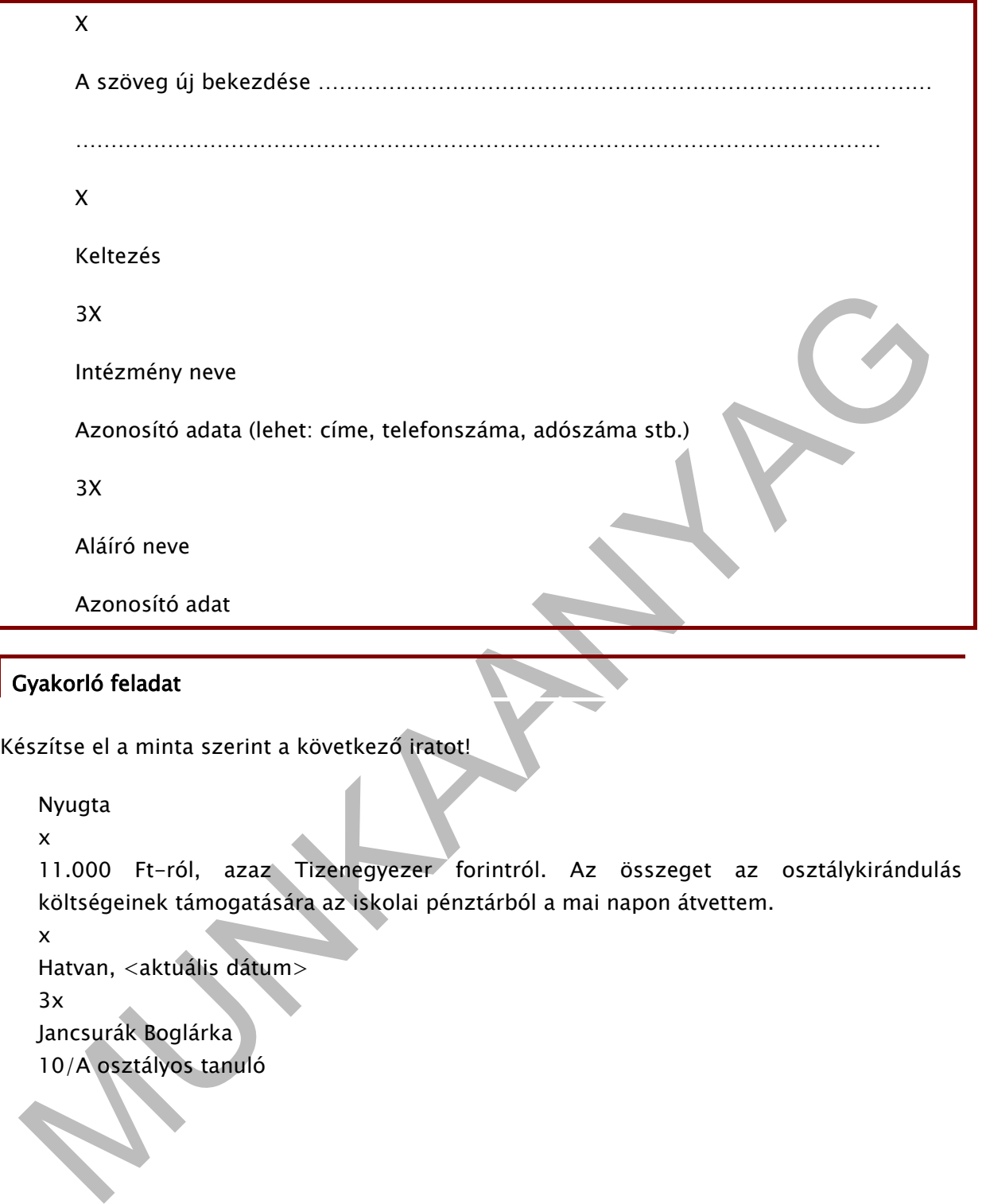

## Gyakorló feladat

Készítse el a minta szerint a következő iratot!

```
Nyugta
```
x

.000 Ft-ról, azaz Tizenegyezer forintról. Az összeget az osztálykirándulás 11 költségeinek támogatására az iskolai pénztárból a mai napon átvettem.

x

```
Hatvan, <aktuális dátum>
```
3x

Jancsurák Boglárka

10/A osztályos tanuló

# ÖNELLENŐRZŐ FELADATOK

## 3. feladat

Javítsa ki az irat formai hibáit!

### Kötelezvény

Kotelezvény<br>
A mai napon a Széchenyi István Közgazdasági Szakközépiskola (3600 Ózd, 48–as út 6.)<br>
titkárságán átvettem 1 db [M](http://konyvnet.hu/kereses.php?mit=kereses_kiado&kiado_id=276&knsid=RHCFgZNqisjtr4QEXC380FDNMqMX3igOUMBowhg57zhmLSMNtd)SI típusú, 466–77–TS gyártási számú laptopot. Kötelezem<br>
magam, hogy az eszközt kifogástalan álla A mai napon a Széchenyi István Közgazdasági Szakközépiskola (3600 Ózd, 48-as út 6.) titkárságán átvettem 1 db MSI típusú, 466-77-TS gyártási számú laptopot. Kötelezem magam, hogy az eszközt kifogástalan állapotban 2 hét múlva, november 20-án visszaadom. Ózd, …. (év) november 6. Gál Noémi, a 11/C osztály tanulója

## 4. feladat

Az alábbi - tömb formátumú - szöveg alapján készítse el az iratot az egyszerű ügyirat formai szabályainak megfelelően! Ügyeljen a szöveg tartalmi tagolására, valamint az írásjelek helyes használatára!

Elismervény. Elismerem, hogy a mai napon Tatay Gézától (3300 Eger, Kazinczy u. 33.) 1 db Samsung típusú, 211-HK-544. gyártási számú számítógép-monitort javítás céljából átvettem. Javítási határidő: ..... (év) február 1. Szolnok, …. (év) január 10. SzámJav Kft. 3300 Eger, Virág u. 32. Lóránt Gábor informatikus.

Az ügyiratforma kialakításának gyakorlásához ajánlott kiadványok:

Dr. Gyetvainé Nevelős Erzsébet - Hollósi Béláné - Seidler Gizella: Információkezelés 9-10. osztály. B + V Lap- és Könyvkiadó Kft., 2002.

Forrai Sándor - Forrai Sándorné - S. Forrai Rege: Minőségi gépírás számítógépen III. (Hivatalos irat készítése). Forrai Gazdasági Akadémia, 2000.

Elbert Gyuláné - Hollósi Béláné - Héger Ferencné: GÉPÍRÁS - A betűtanulástól a hivatalos levelekig. Műszaki Könyvkiadó, 2007.

## 2. Levélforma kialakítása

A bekezdések közötti térközállításnál az átláthatóság érdekében:  $X = 12$  pt értékű térközt,  $2X = 24$  pt értékű térközt,  $3X = 36$  pt értékű térközt jelöl.

## 1. formázási javaslat (az MSzH MI 3495/2-86 műszaki irányelv alapján)

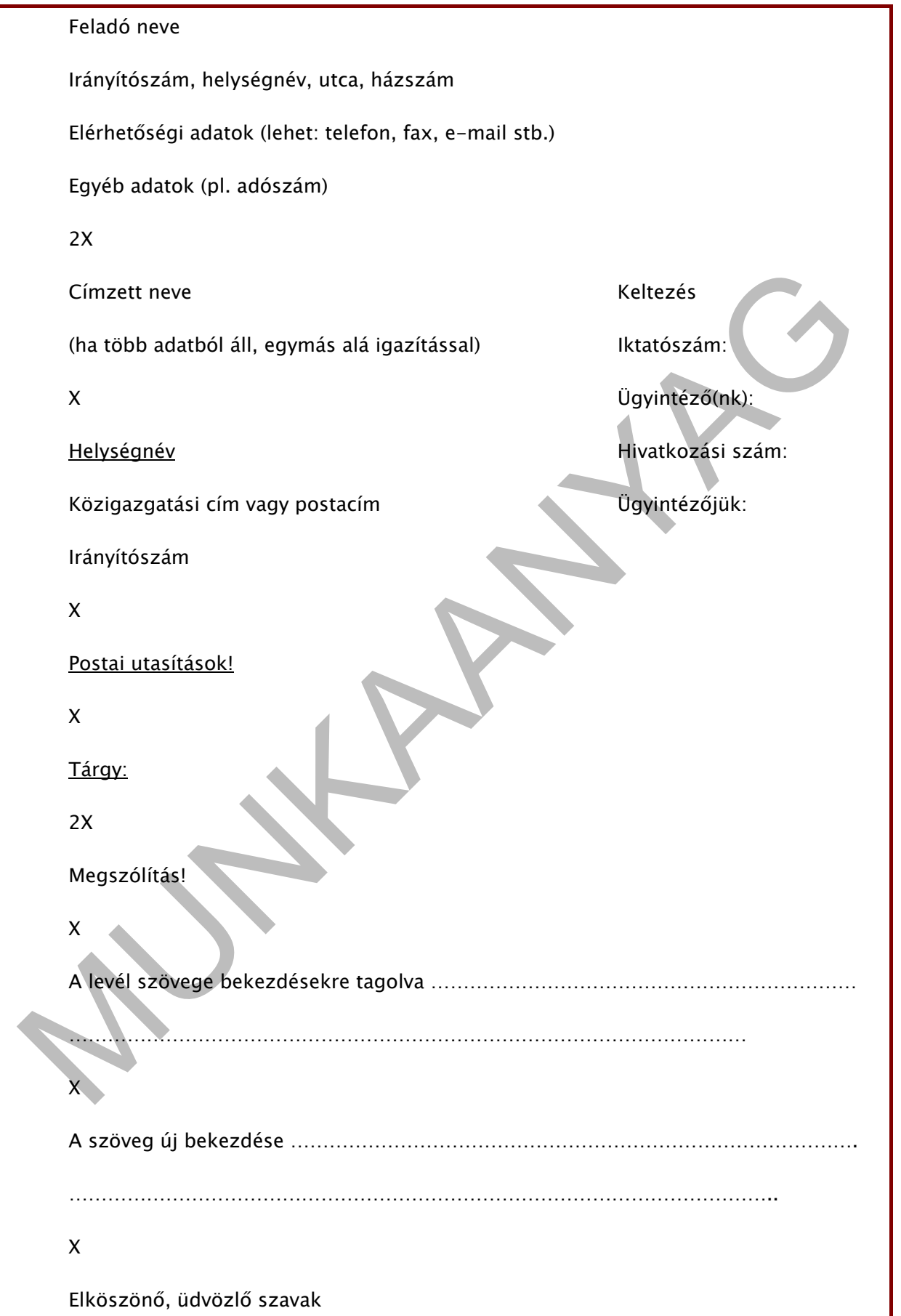

3X (a kézzel írott aláírás helye)

Aláíró neve (gépelve)

Azonosító adat (lehet: beosztás, lakcím, születési adatok, személyi ig. száma stb.)

X

Melléklet:

# - 2. formázási javaslat (francia bekezdéssel, aláírás jobb oldalon elhelyezett)<br>
Feladó neve<br>
Irányítószám, helységnév, utca, házszám<br>
Elérhetőségi adatok<br>
Egyéb adatok<br>
2x<br>
Címzett neve<br>
(ha több adatból áll, egymás aláre 2. formázási javaslat (francia bekezdéssel, aláírás jobb oldalon elhelyezett) Feladó neve Irányítószám, helységnév, utca, házszám Elérhetőségi adatok Egyéb adatok 2X Címzett neve Keltezés (ha több adatból áll, egymás alá rendezéssel) **Iktatószám:**  X Ügyintéző(nk): Helységnév Hivatkozási szám: Közigazgatási cím vagy postacím vereszteletését a közigazgatási cím vagy postacím vereszteletését a közigyintézőjük: Irányítószám X Postai utasítások! X Tárgy: 2X Megszólítás! X A levél szövege bekezdésekre tagolva ……………………………………………….

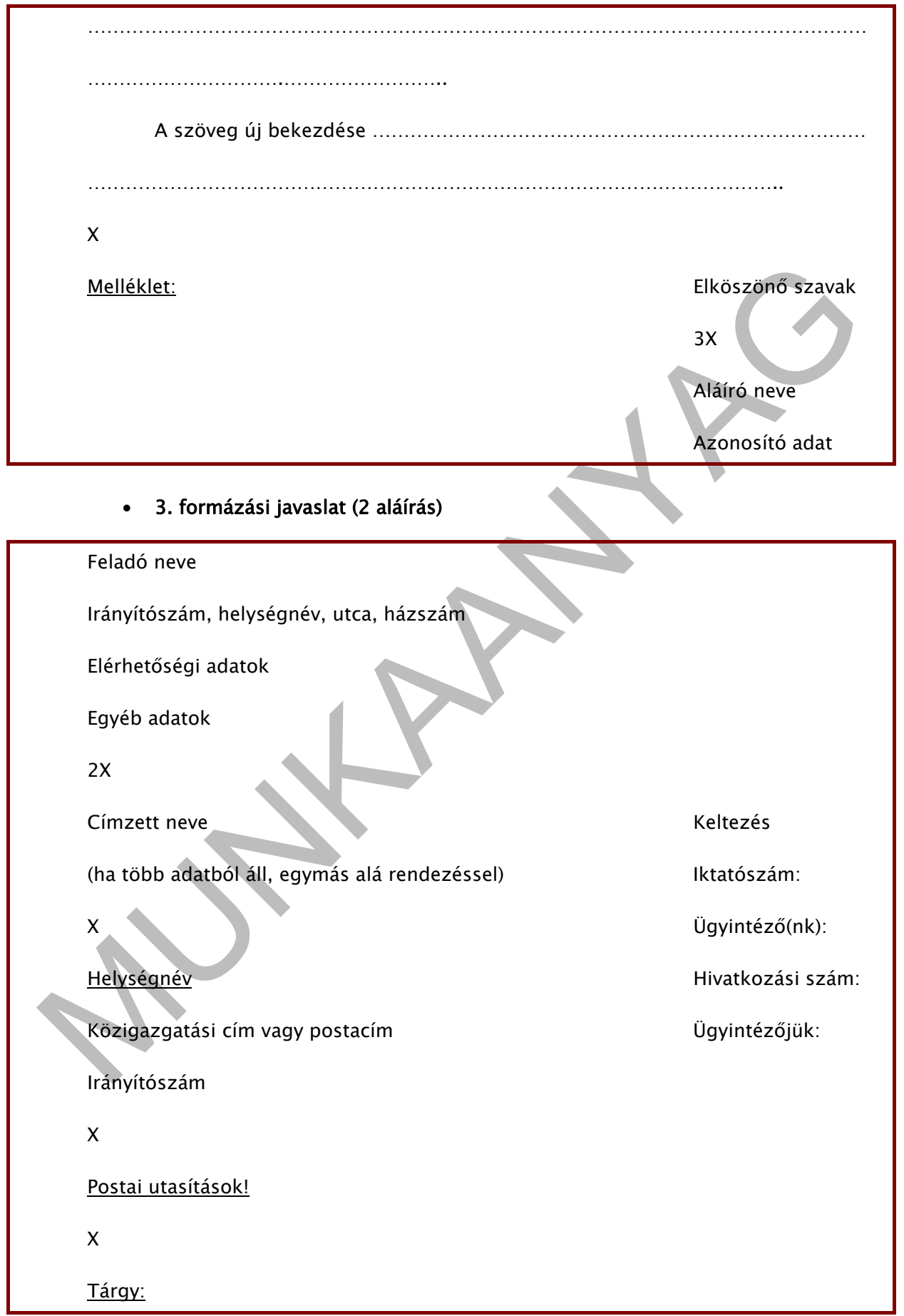

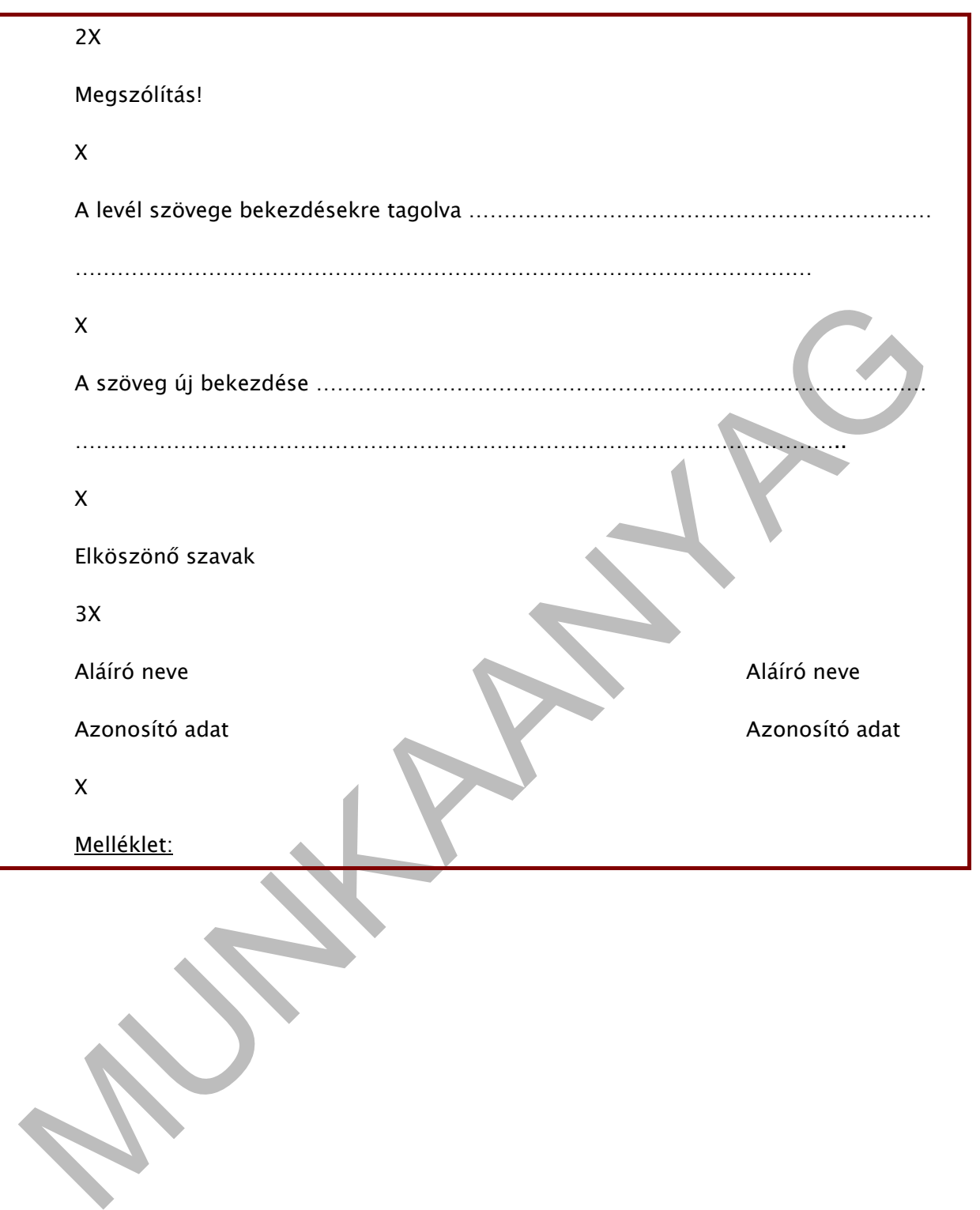

# ÖNELLENŐRZŐ FELADATOK

## 5. feladat

A munkafüzet Szövegszerkesztési alapok fejezetében keresse meg és gyűjtse össze azokat az ismereteket, amelyek a hivatalos iratok élőfejének kialakításával kapcsolatosak!

\_\_\_\_\_\_\_\_\_\_\_\_\_\_\_\_\_\_\_\_\_\_\_\_\_\_\_\_\_\_\_\_\_\_\_\_\_\_\_\_\_\_\_\_\_\_\_\_\_\_\_\_\_\_\_\_\_\_\_\_\_\_\_\_\_\_\_\_\_\_\_\_\_\_\_\_\_\_\_\_\_\_\_\_\_\_\_\_\_

\_\_\_\_\_\_\_\_\_\_\_\_\_\_\_\_\_\_\_\_\_\_\_\_\_\_\_\_\_\_\_\_\_\_\_\_\_\_\_\_\_\_\_\_\_\_\_\_\_\_\_\_\_\_\_\_\_\_\_\_\_\_\_\_\_\_\_\_\_\_\_\_\_\_\_\_\_\_\_\_\_\_\_\_\_\_\_\_\_

\_\_\_\_\_\_\_\_\_\_\_\_\_\_\_\_\_\_\_\_\_\_\_\_\_\_\_\_\_\_\_\_\_\_\_\_\_\_\_\_\_\_\_\_\_\_\_\_\_\_\_\_\_\_\_\_\_\_\_\_\_\_\_\_\_\_\_\_\_\_\_\_\_\_\_\_\_\_\_\_\_\_\_\_\_\_\_\_\_

\_\_\_\_\_\_\_\_\_\_\_\_\_\_\_\_\_\_\_\_\_\_\_\_\_\_\_\_\_\_\_\_\_\_\_\_\_\_\_\_\_\_\_\_\_\_\_\_\_\_\_\_\_\_\_\_\_\_\_\_\_\_\_\_\_\_\_\_\_\_\_\_\_\_\_\_\_\_\_\_\_\_\_\_\_\_\_\_\_

### Gyakorló feladat

A minták és az utasítások alapján készítse el a hivatalos levél élőfejét!

1. Az élőfej alatt helyezzen el vékony dupla vonalat!

## Ö N É R T

Ingatlan és Hitel Iroda 2170 Aszód, Bojtorján u. 47. Telefon/fax: 0630/344-5277 E-mail: inghit@gmail.com

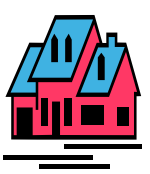

Syakorló feladat<br>
minták és az utasítások alapján készítse el a filoztalos levél élőfejét!<br>
Az élőfej alatt helyezzen el vékony dupla vonalat!<br> [M](mailto:fat%C3%BC@t-online.hu)agnam és Hitel Iroda<br> *L'IO Aszód, Bojtorján u. 47.*<br> *Zeléfon/fax: 0630/344-*2. Az adatokat igazítsa középre, a név emelkedjen ki a többi adat közül! Az élőfej körül alakítson ki vékony szegélyt!

Fatelep és Tüzép : Monoszló, Hársfa u. 44. 8273 : 06-20-325-5597 E-mail: fatü@t-online.hu

3. A fenti két minta és utasítás alapján készítsen önállóan esztétikus élőfejet az alábbi adatokból! Különböző betűtípus, betűméret, szegély- és mintázat lehetőségeket használhat.

Feladó neve: Sajóvölgye Takarékszövetkezet. Feladó címe: 3700 Kazincbarcika, Deák tér 33. Feladó telefon/faxszáma: 0648/355-311

## Gyakorló feladat

A minták alapján készítse el a levél záró részét!

#### 1.

Várjuk mielőbbi ajánlatukat. X Üdvözlettel 3X Kelemen Tamás igazgató

#### 2.

Kérjük megrendelésünk mielőbbi visszaigazolását. 3X

 Pálfalvy György projektmenedzser

### 3.

3X<br>
Kelemen Tamás<br>
Várjuk megrendelésünk mielőbbi visszaigazolását.<br>
Xérjuk megrendelésünk mielőbbi visszaigazolását.<br>
Márfalvy György<br>
Projektmenedzser<br>
Márfalvy György<br>
Projektmenedzser<br>
X<br>
Muhász Péter<br>
1 db melléklet<br> Köszönjük szíves tájékoztatásukat. 3X **Demeter Attila** Juhász Péter főosztályvezető ügyintéző X 1 db melléklet

# ÖNELLENŐRZŐ FELADATOK

## 6. feladat

Az alábbi adatokból számítógéppel készítsen esztétikus élőfejet és formailag hibátlan fejrészt!

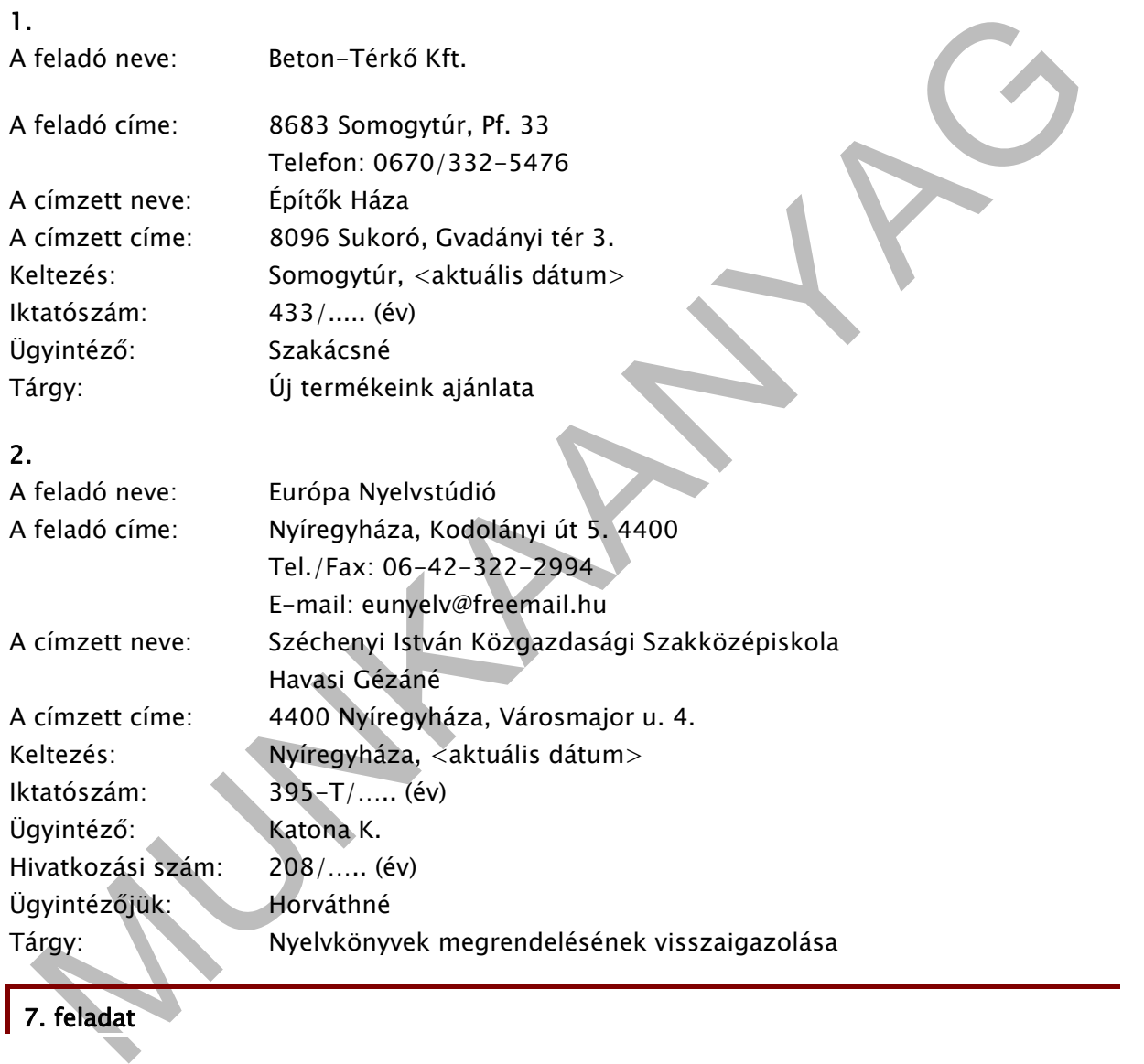

# 7. feladat

A tömbformátumú adatokból készítse el a levél záró részét! Ügyeljen az írásjelek helyes használatára!

1.

Várjuk szíves intézkedésüket. Köszönettel. Dr. Sipos Erzsébet jogtanácsos. Ferenczi Károly jegyző. Melléklet: Hatósági jegyzőkönyv.

2.

Kérjük a biztonsági előírások fokozott betartását. Tisztelettel. Katona János tűzoltóparancsnok.

## 8. feladat

Az alábbi - tömb formátumú - szöveg alapján készítse el a levelet a hivatalos levél formai szabályainak megfelelően! Ügyeljen a szöveg tartalmi tagolására, valamint az írásjelek helyes használatára!

rever unnevuste. Satora Józsof u. 94. [K](http://konyvnet.hu/kereses.php?mit=kereses_kiado&kiado_id=276&knsid=RHCFgZNqisjtr4QEXC380FDNMqMX3igOUMBowhg57zhmLSMNtd)eltezés: Sopron, «aktuális dátum». A level<br>1955 Rábafúzes, Katona József u. 94. Keltezés: Sopron, «aktuális dátum». A level<br>1882-csel adatai: Ikkatószám: 211/..... (év). Ügyintéző: De A levelet küldi: Gyógyászati Segédeszközök Szaküzlete,  $\boxtimes$ : 9400 Sopron, Váralja út 32.  $\mathbf{\mathfrak{B}}$ : 06-99/195-633. E-mail: [gyosesz@t-online.hu.](mailto:gyosesz@t-online.hu) A levelet aláírja: Gedeon Sándor üzletvezető. A levél címzettje: "Alma" Gyógyszertár, Sárközi Dániel gyógyszertárvezető. A címzett címe: 9955 Rábafüzes, Katona József u. 94. Keltezés: Sopron, <aktuális dátum>. A levél iratkezelési adatai: Iktatószám: 211/….. (év). Ügyintéző: Demeter János. Hiv. szám: 944/….. (év). Ügyintéző: Lehoczki J. Megszólítás: Tisztelt Gyógyszertárvezető Úr! Melléklet: árkatalógus. A levél szövege: Köszönettel vettük ajánlatkérésüket. A levelükben megnevezett biotermékek rendkívül kedvező áron állnak rendelkezésükre. A különféle termékekről részletes leírást a mellékelt katalógusban találnak. Reméljük, mielőbb köszönthetjük Önöket szaküzletünk vásárlói között. Várjuk szíves megrendelésüket.

A levélforma kialakításának gyakorlásához ajánlott kiadványok:

Dr. Gyetvainé Nevelős Erzsébet - Hollósi Béláné - Seidler Gizella: Információkezelés 9-10. osztály. B + V Lap- és Könyvkiadó Kft., 2002.

Forrai Sándor - Forrai Sándorné - S. Forrai Rege: Minőségi gépírás számítógépen III. (Hivatalos irat készítése). Forrai Gazdasági Akadémia, 2000.

Elbert Gyuláné - Hollósi Béláné - Héger Ferencné: GÉPÍRÁS - A betűtanulástól a hivatalos levelekig. Műszaki Könyvkiadó, 2007.

## 3. "Vegyes" iratforma kialakítása

A példáknál a bekezdések közötti térközállításnál az átláthatóság érdekében: X = 12 pt értékű térközt,  $2X = 24$  pt értékű térközt,  $3X = 36$  pt értékű térközt jelöl.

## Formázási javaslat

Címzett neve

(ha több adatból áll, egymás alá rendezéssel)

X

**Helységnév** 

Közigazgatási cím vagy postacím

Irányítószám

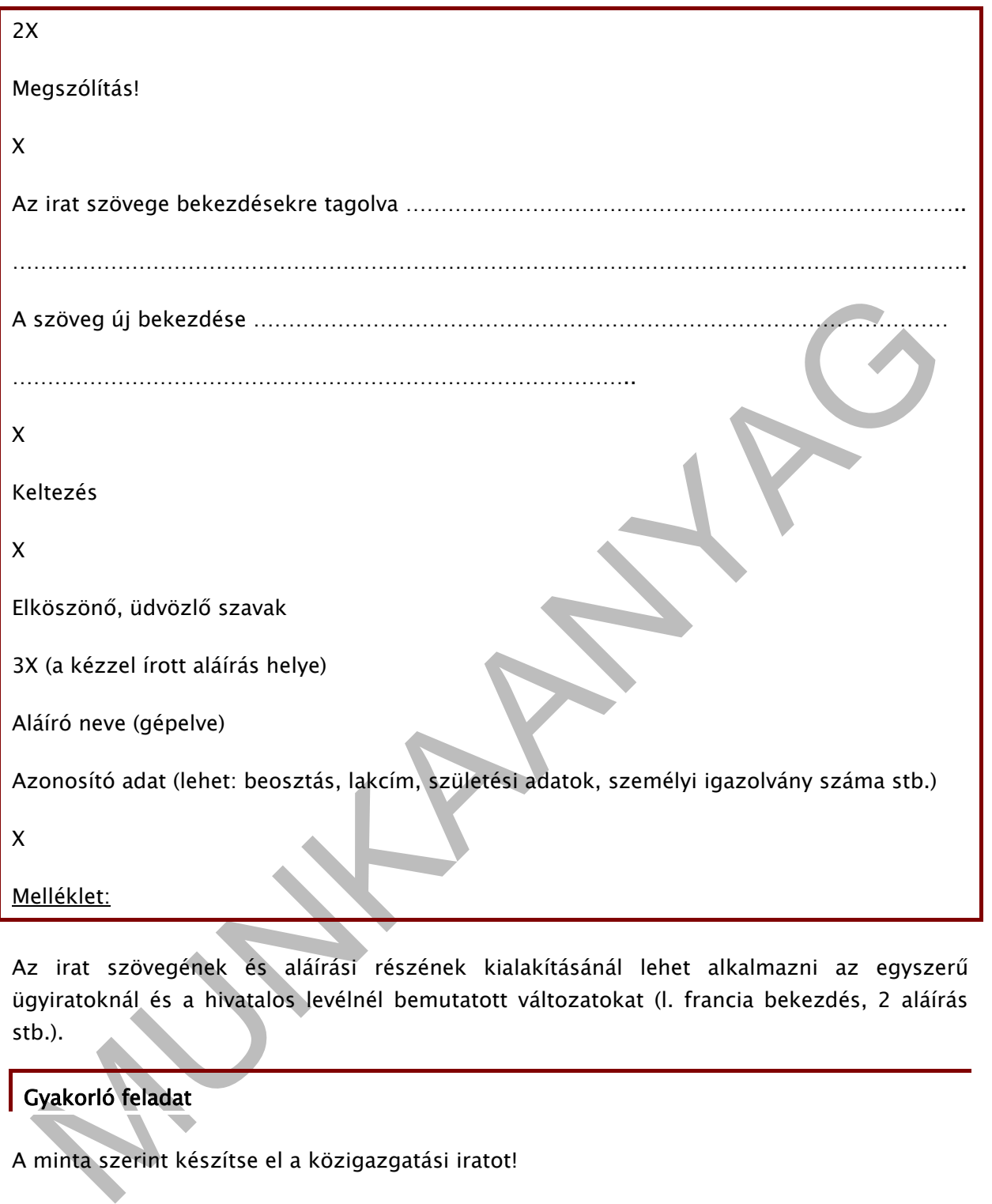

Az irat szövegének és aláírási részének kialakításánál lehet alkalmazni az egyszerű ügyiratoknál és a hivatalos levélnél bemutatott változatokat (l. francia bekezdés, 2 aláírás stb.).

## Gyakorló feladat

A minta szerint készítse el a közigazgatási iratot!

```
Salgótarján Város Önkormányzata 
Kerekes Gyula főosztályvezető
X 
Salgótarján
Kossuth út 93. 
3100 
2X 
Tisztelt Főosztályvezető Úr!
```
X

Panaszt kívánok emelni a szomszéd telkemen üzemelő Graciella Varroda ellen, mivel éjszaka is olyan tevékenységet folytatnak, ami nagy zajjal jár, emiatt nem tudunk nyugodtan aludni.

X

Többször szóltam már a munkahelyi vezetőnek, aki arra hivatkozott, hogy engedélye van három műszakban foglalkoztatni a dolgozókat.

X

A Cadalommia fem ungur magunata kipinemi, ezert kerem loni, hogy waxayaa a energelyet, lehetséges-e, hogy lakókörnyezetten működhessen.<br>X<br>X<br>Sagótarján, caktuális dátum:<br>Magótarján, caktuális dátum:<br>Momonkos Tamás<br>3100 Salg A családommal nem tudjuk magunkat kipihenni, ezért kérem Önt, hogy vizsgálja felül a varroda engedélyét, lehetséges-e, hogy lakókörnyezetben működhessen.

X

Várom mielőbbi megnyugtató intézkedését.

X

Salgótarján, <aktuális dátum>

X

Tisztelettel

 $3x$ 

Domonkos Tamás

3100 Salgótarján, Szabadság u. 29.

# ÖNELLENŐRZŐ FELADATOK

## 9. feladat

Az alábbi tömb formátumú szöveg alapján készítse el az iratot az ún. "vegyes" iratforma formai szabályainak megfelelően! Ügyeljen a szöveg tartalmi tagolására, valamint az írásjelek helyes használatára!

ásjelek helyes használatáral<br>
12 iratot küldi: Kecskés Elemér kirendeltség-vezető. A címzett adatai: Számításséchnikai<br>
katrészek Gyára Veszpremi Kirendeltség, Horváth Endre ügyvezető igazgató: Helyben. Az<br>
14 t címe: Tájé Az iratot küldi: Kecskés Elemér kirendeltség-vezető. A címzett adatai: Számítástechnikai Alkatrészek Gyára Veszprémi Kirendeltség, Horváth Endre ügyvezető igazgató. Helyben. Az irat címe: Tájékoztató a kirendeltség első negyedévi termelési mutatóiról. Megszólítás: Tisztelt Igazgató Úr! Melléklet: részlegvezetők munkaanyaga. Keltezés: Veszprém, <aktuális dátum> Az irat szövege: Tájékoztatom, hogy e hónap 1-jén kirendeltségünk értekezletet tartott, melynek témája az első negyedév eredményeinek értékelése volt. A részlegvezetők prezentációs anyagokat készítettek, melyek táblázatos formában is kimutatták, hogy minden területen sikeres 3 hónapot zártunk. A mellékletben elküldött dokumentációból részletesen is tájékozódhat a rendelkezésre álló adatokról. Minden vezető megkapta a következő negyedévre jóváhagyott tervet, melynek megvalósítására az előzőleg igényelt eszközök rendelkezésre állnak. Tisztelettel.

A "vegyes" iratforma kialakításának gyakorlásához ajánlott kiadványok:

Dr. Gyetvainé Nevelős Erzsébet - Hollósi Béláné - Seidler Gizella: Információkezelés 9-10. osztály. B + V Lap- és Könyvkiadó Kft., 2002.

Forrai Sándor - Forrai Sándorné - S. Forrai Rege: Minőségi gépírás számítógépen III. (Hivatalos irat készítése). Forrai Gazdasági Akadémia, 2000.

Elbert Gyuláné - Hollósi Béláné - Héger Ferencné: GÉPÍRÁS - A betűtanulástól a hivatalos levelekig. Műszaki Könyvkiadó, 2007.

# MEGOLDÁSOK

1. feladat: Írjon néhány példát, milyen jellegű iratokkal találkozott már mindennapi élete során? Próbálja meg azonosítani őket a fenti felsorolás alapján, pl. születési anyakönyvi kivonat - okirat.

iskolai bizonyítvány - közokirat, jogosítvány - közokirat, kérelem - hivatalos irat, személyi igazolvány - közokirat, mobiltelefon-szerződés - magánokirat, diákigazolvány - közokirat stb.

2. feladat: A munkafüzet Szövegszerkesztési alapok fejezetében keresse meg és az alapértékeket kiemelve gyűjtse össze azokat az ismereteket, amelyek az irat formázásához adnak segítséget (margóbeállítás, betűtípus, betűméret, bekezdés, térköz, sorok rendezése, elválasztás)!

A hivatalos iratok margóbeállítása általában 2 - 2,5 cm (bal oldalon) és 1 - 1,5 cm (jobb oldalon). Az alsó és felső margónál az alapértékű 2,5 cm-es beállítást használhatjuk.

kolai bizonyitvány – közokirat, jogosítvány – közokirat, kérelem – hivatalos irat, személyi<br>azolvány – közokirat, mobiltelefon-szerződés – magánokirat, diákigazolvány – közokirat<br>b.<br>b.<br>**b.**<br>**b.**<br>**b.**<br>**b.**<br>**c.**<br>**c.**<br>**d.**<br>**c** Az iratok betűtípusát, betűméretét úgy kell megválasztani, hogy illeszkedjen a mondanivalóhoz, az információ terjedelméhez, valamint ügyelni kell arra, hogy tartalmazza a magyar nyelv sajátosságainak megfelelő ékezetes, illetőleg hosszú magánhangzókat. Az irat valamennyi adata egységes karakterrel készüljön, kivéve a mondanivaló tartalomhoz illeszkedő kiemelését. Hivatalos iratok esetében nagyon gyakori a Times New Roman 12 pontos, az Arial 11 vagy 12 pontos, a Comic Sans MS 11 vagy 12 pontos típusok és méretek választása.

Az irat adatait és a terjedelmesebb szöveget a levelezési szokásoknak megfelelően bekezdésekre tagoljuk.

A hivatalos iratokban a térköz alapértéke pl. Times New Roman betűtípus 12 betűméret esetén 12 pt, kivéve: élőfej után minimum 24 pt, tárgy után 24 pt, az aláírás(ok) előtt 36 pt mértékű térközt alkalmazunk.

Az ügyiratokat, leveleket általában szimpla sortávolsággal írjuk. Abban az esetben, ha rövidebb a szöveg, de A/4-es méretű papírra gépelünk, a 1,5 mértékű sortávolság is megengedett. Érdemes azonban inkább egyéb, esztétikusabb szerkesztési lehetőségekkel élni, pl. nagyobb betűket tartalmazó betűtípus, betűméret, margó mértékének növelése stb.

Hivatalos iratban a szöveges részt általában sorkizárt rendezésre alakítjuk. Ahhoz, hogy a szavak egyenletes eloszlásúak legyenek soron belül is, kapcsoljuk be a szövegszerkesztő automatikus elválasztási funkcióját.

#### 3. feladat: Javítsa ki az irat formai hibáit!

Kötelezvény

x

A mai napon a Széchenyi István Közgazdasági Szakközépiskola (3600 Ózd, 48-as út 6.) titkárságán átvettem 1 db MSI típusú, 466-77-TS gyártási számú laptopot.

x

Kötelezem magam, hogy az eszközt kifogástalan állapotban 2 hét múlva, november 20 án visszaadom.

```
x 
Ózd, …. (év) november 6. 
\mathbf{3x}Gál Noémi 
a 11/C osztály tanulója
```
4. feladat: Az alábbi - tömb formátumú - szöveg alapján készítse el az iratot az egyszerű ügyirat formai szabályainak megfelelően! Ügyeljen a szöveg tartalmi tagolására, valamint az írásjelek helyes használatára!

```
án visszaadom.<br>
X<br>
X<br>
X<br>
X<br>
Czid Noémi<br>
a 11/C osztály tanulója<br>
a feladat: Az alábbi – tőmb formátumú – szöveg alapján készítse el az iratot az egyszerű<br>
Gyigyirat formai szabályainak megfelelően! Ügyeljen a szöveg tartal
  Elismervény 
  x 
  Elismerem, hogy a mai napon Tatay Gézától (3300 Eger, Kazinczy u. 33.) 1 db Samsung 
  típusú, 211-HK-544. gyártási számú számítógép-monitort javítás céljából átvettem. 
  x 
 Javítási határidő: ..... (év) február 1. 
  x 
  Szolnok, …. (év) január 10. 
  3xSzámJav Kft. 
  3300 Eger, Virág u. 32. 
  3xLóránt Gábor 
  informatikus
```
5. feladat: A munkafüzet Szövegszerkesztési alapok fejezetében keresse meg és gyűjtse össze azokat az ismereteket, amelyek a hivatalos iratok élőfej kialakításával kapcsolatosak!

Hivatalos iratban az élőfejet vagy élőlábat el szoktuk különíteni a szövegtől. Ezt megtehetjük szegélyvonallal, valamint az élőfej után minimum 24 pont mértékű térköz beállításával. Ezzel a lépéssel eleget teszünk annak a levélkészítési szokásnak is, miszerint a címzett neve előtt kétsornyi helytávolságot kell hagyni. Az élőfejben általában a feladó adatai szerepelnek, elhelyezésükkor fontos szempont az esztétikus kialakítás is.

## 6. feladat

Az alábbi adatokból készítsen esztétikus élőfejet és formailag hibátlan fejrészt! 1.

#### Beton-Térkő Kft.

8683 Somogytúr, Pf. 33 Telefon: 0670/332-5476  $2X$ X Iktatószám: 433/….. (év) Sukoró Ügyintéző: Szakácsné Gvadányi tér 3. 8096 X Tárgy: Új termékeink ajánlata

Építők Háza Somogytúr, <aktuális dátum>

2.

## Európa Nyelvstúdió

 4400 Nyíregyháza, Kodolányi út 5. Telefon/Fax: 06-42-322-2994 E-mail: eunyelv@freemail.hu

x<br>
xidák Háza Somogytúr, <aktuális dátum<br>
xidányi tér 3.<br>
xidányi tér 3.<br>
yi termékeink ajánlata<br>
xidányi tér 3.<br>
yi termékeink ajánlata<br>
xidőnyi a Myelvstúdió<br>
4400 Nyiregyháza, Kodolányi út 5.<br>
xidánszági szakközépiskola  $2X$ Széchenyi István Közgazdasági Szakközépiskola Myíregyháza, <aktuális dátum> Havasi Gézáné Iktatószám: 395-T/….. (év) X Ügyintéző: Katona K. Nyíregyháza **Hivatkozási szám: 208/** Városmajor u. 4. Ügyintézőjük: Horváthné 4400 X Tárgy: Nyelvkönyvek megrendelésének visszaigazolása

7. feladat

A tömbformátumú adatokból készítse el a levél záró részét! Ügyeljen az írásjelek helyes használatára!

1. Várjuk szíves intézkedésüket. X Köszönettel 3X Dr. Sipos Erzsébet Ferenczi Károly jogtanácsos jegyző

X Melléklet: hatósági jegyzőkönyv

## 2.

Kérjük a biztonsági előírások fokozott betartását. X Tisztelettel 3X Katona János tűzoltó-parancsnok

## 8. feladat

Az alábbi - tömb formátumú - szöveg alapján készítse el a levelet a hivatalos levél formai szabályainak megfelelően! Ügyeljen a szöveg tartalmi tagolására, valamint az írásjelek helyes használatára!

### Gyógyászati Segédeszközök Szaküzlete

Autoria<br>
Szoltó-parancsnok<br>
S. feladat<br>
zalábbi – tömb formátumú – szöveg alapján készítse el a levelet a hivatalos levél formát<br>
zalábbi – tömb formátumú – szöveg alapján készítse el a levelet a hivatalos levél formát<br>
za 9400 Sopron, Váralja út 32. Telefon: 06-99/195-633 E-mail: gyosesz@t-online.hu  $2X$ "Alma" Gyógyszertár Sopron, <aktuális dátum> Sárközi Dániel gyógyszertárvezető **Iktatószám: 211/…..** (év) X Ügyintéző: Demeter János Rábafüzes Hiv. szám: 944/….. (év) Katona József u. 94. Ügyintéző: Lehoczki J. 9955 2X Tisztelt Gyógyszertárvezető Úr!

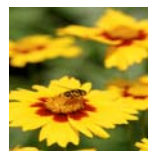

X Köszönettel vettük ajánlatkérésüket. A levelükben megnevezett biotermékek rendkívül kedvező áron állnak rendelkezésükre, amelyekről részletes leírást a mellékelt katalógusban találnak.

 $X$ Reméljük, mielőbb köszönthetjük Önöket szaküzletünk vásárlói között. X Várjuk szíves megrendelésüket. 3X Gedeon Sándor üzletvezető X Melléklet: árkatalógus

## 9. feladat

Az alábbi - tömb formátumú - szöveg alapján készítse el az iratot az ún. "vegyes" iratforma formai szabályainak megfelelően! Ügyeljen a szöveg tartalmi tagolására, valamint az írásjelek helyes használatára!

Számítástechnikai Alkatrészek Gyára Veszprémi Kirendeltség Horváth Endre ügyvezető igazgató X Helyben X

#### Tájékoztató

a kirendeltség első negyedévi termelési mutatóiról

2X

Tisztelt Igazgató Úr!

X

Tájékoztatom, hogy e hónap 1-jén kirendeltségünk értekezletet tartott, melynek témája az első negyedév eredményeinek értékelése volt.

X

MUNKAANYAG A részlegvezetők prezentációs anyagokat készítettek, melyek táblázatos formában is kimutatták, hogy minden területen sikeres 3 hónapot zártunk. A mellékletben elküldött dokumentációból részletesen is tájékozódhat a rendelkezésre álló adatokról.

X

Minden vezető megkapta a következő negyedévre jóváhagyott tervet, melynek megvalósítására az előzőleg igényelt eszközök rendelkezésre állnak.

X

Veszprém, <aktuális dátum>

X

Tisztelettel

3X

Kecskés Elemér

kirendeltség-vezető

X

Melléklet: részlegvezetők munkaanyaga

# FELHASZNÁLT ÉS AJÁNLOTT SZAKIRODALOM

Bártfai Barnabás: Ötletek és tanácsok Windows felhasználóknak. BBS-Info Kiadó, 2006.

D. Mónus Erzsébet - Dobi Tibor: Ügyintézői ismeretek. Képzőművészeti Kiadó, 2006.

Dr. Péteri Kristóf: Alapfokú számítástechnikai ismeretek. Műszaki Könyvkiadó, 2004.

Freisinger Edéné: Levelezési ismeretek. Nemzeti Tankönyvkiadó, 1999.

John Warson: Dokumentumok formázása. Szövegszerkesztés. Alexandra Kiadó, 2001.

Magyar Értelmező Kéziszótár. Akadémiai Kiadó, 2007.

Pétery Kristóf: Informatika I. Műszaki Kiadó, 2008.

Temesi Edit: Titkársági és levelezési alapismeretek. Booklands 2000 Könyvkiadó Kft., 1999.

www.bm.hu/web/portal.nsf/dokumentumtar (Kormányzati Iratkezelési Felügyelet)

www.info-media.hu/hirek/22999?wa=hklM06

www.eke.hu/2007\_regikonyv5.html

sdt.sulinet.hu/interaktiv/…/page107369.html

www.wikipedia.hu

mobil.nik.bmf.hu/tantargyak/bi-1/word.pdf

Rechnistor, Reploka szaminaset-minka ismetetek, muszaki Konyykiadó, 1999.<br>Kesinger Edéné: Levelezési ismeretek, Nemzeti Tankönyvkiadó, 1999.<br>[A](http://www.bm.hu/web/portal.nsf/dokumentumtar)n Warson: Dokumentumok formázása. Szövegszerkesztés. Alexandra Kiadó, 2001.<br>Agya 1995. évi LXVI. törvény a köziratokról, a közlevéltárakról és a magánlevéltári anyag védelméről

## A(z) 1586-06 modul 013-as szakmai tankönyvi tartalomeleme felhasználható az alábbi szakképesítésekhez:

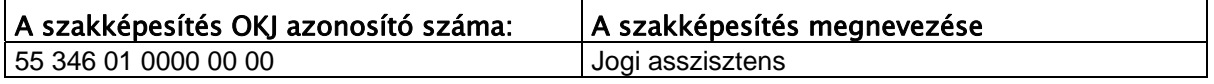

A szakmai tankönyvi tartalomelem feldolgozásához ajánlott óraszám:

12 óra

A kiadvány az Új Magyarország Fejlesztési Terv TÁMOP 2.2.1 08/1-2008-0002 "A képzés minőségének és tartalmának fejlesztése" keretében készült. A projekt az Európai Unió támogatásával, az Európai Szociális Alap társfinanszírozásával valósul meg.

> Kiadja a Nemzeti Szakképzési és Felnőttképzési Intézet 1085 Budapest, Baross u. 52. Telefon: (1) 210-1065, Fax: (1) 210-1063

> > Felelős kiadó: Nagy László főigazgató